# **Perfusor® Space und Zubehör**

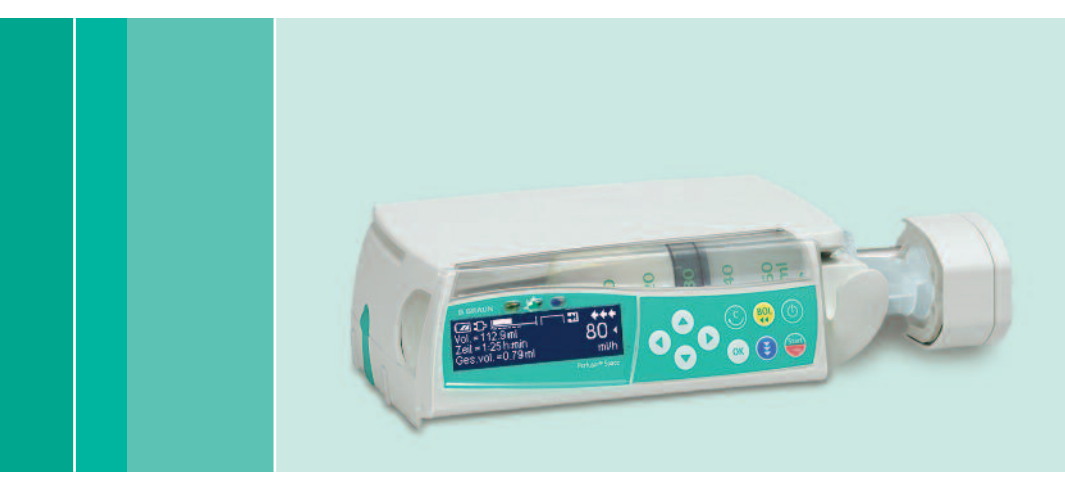

Gebrauchsanweisung

Es wird empfohlen, dass alle Pumpen auf Ihrer Station über den gleichen Softwarestand verfügen.

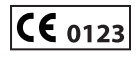

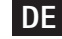

**DE** Gültig für Software 688L

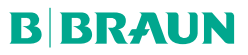

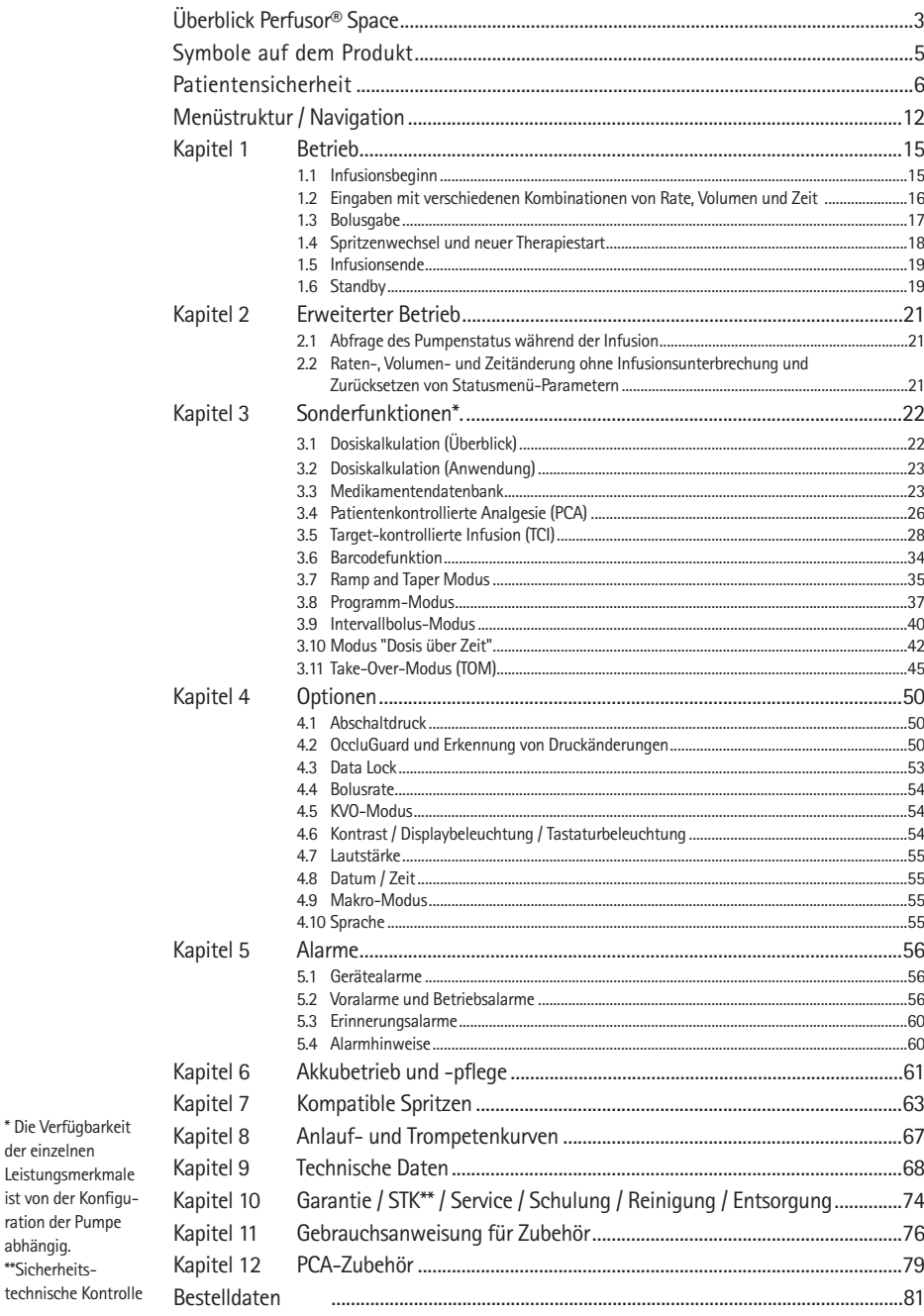

der einzelnen

abhängig. \*\*Sicherheits-

### **ÜBERBLICK PERFUSOR® SPACE**

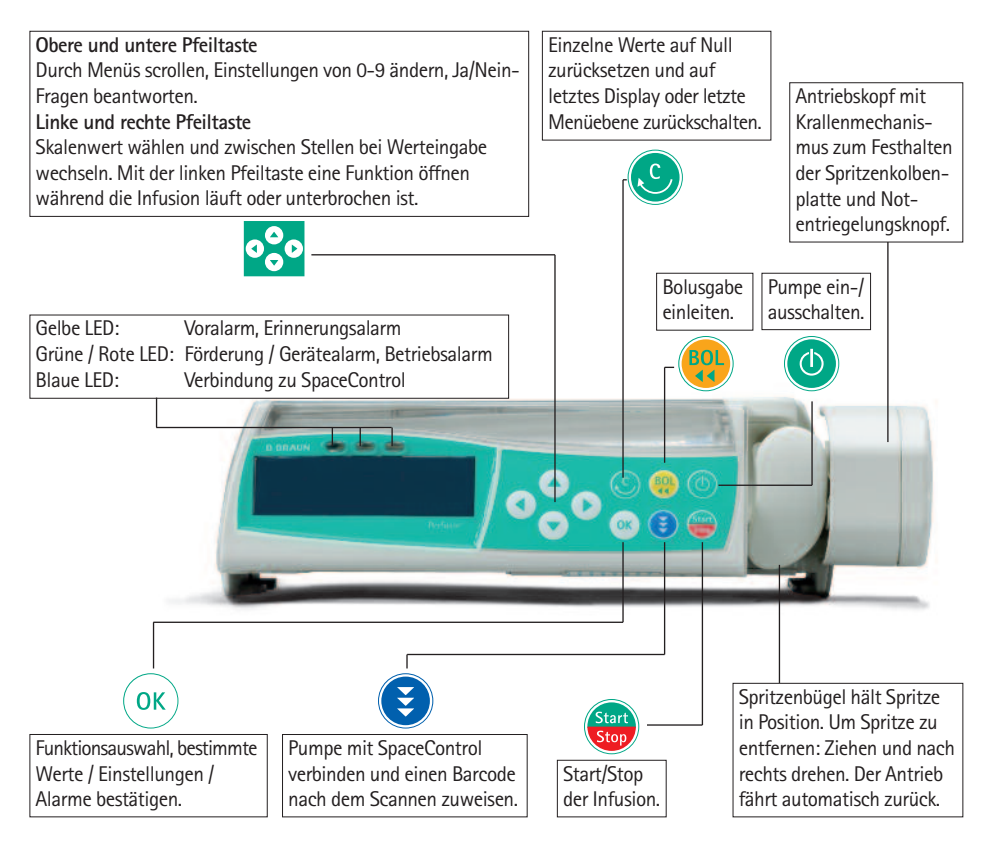

#### **Akkufachdeckel**

Vor Akkuwechsel immer Verbindung zum Patienten trennen und Pumpe ausschalten. Knopf unter Akkufachdeckel mit einem spitzen Gegenstand (z.B. Kugelschreiber) drücken und Deckel von Pumpe wegziehen. Grünen Schließmechanismus auf Rückseite des Akkus hochschieben und Akku für Wechsel entnehmen.

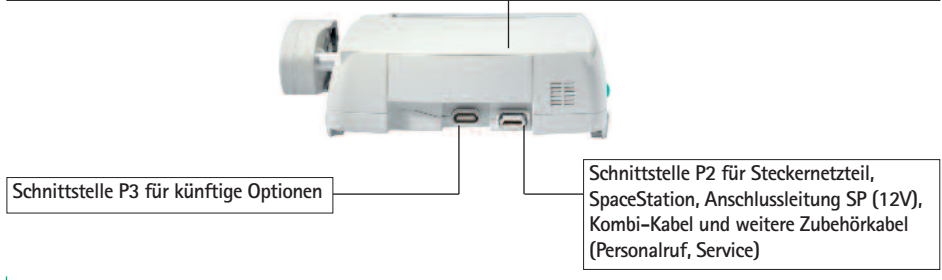

### UBERBLICK PERFUSOR® SPACE

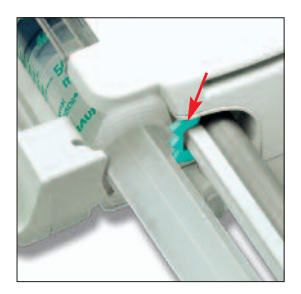

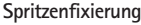

Spritzenbügel ziehen und nach rechts drehen, um die grüne Achsialfixierung (siehe roter Pfeil) zu öffnen. Spritze muss senkrecht in den Schlitz links von der Achsialfixierung eingelegt werden, bevor der Spritzenbügel geschlossen wird. Sicherstellen, dass die Spritze ordnungsgemäß gehalten wird. <mark>Vorsicht:</mark> Kolbenbremse beim Herausfahren aus dem Spritzenbügel nicht berühren.

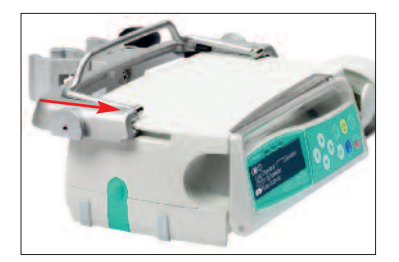

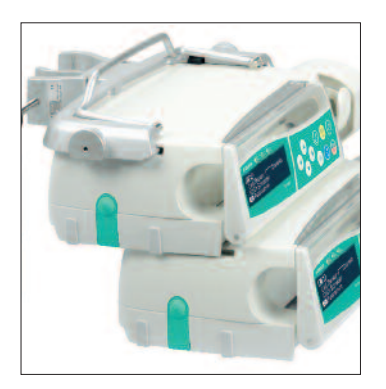

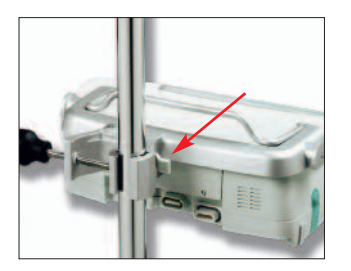

#### **Fixierung der PoleClamp ( U n i v e r s a l k l e m m e )**

Schiene der PoleClamp mit Schiene der Pumpe abgleichen und PoleClamp aufschieben bis Verschlussmechanismus h ö r bar einrastet.

Zum Entfernen den Entriegelungsknopf am Rahmen betätigen, den Griff nach unten drücken und die PoleClamp abziehen.

#### **T r a n s p o r t**

Maximal drei Pumpen (Perfusor® Space oder Infusomat® Space) und ein Space-Control übereinander stapeln (in Rettungswagen oder Hubschraubern ist nur eine Pumpe zulässig). Mechanische Einwirkung von außen vermeiden.

#### Geräte miteinander verriegeln

Schienen der Pumpen aufeinanderschieben bis Verschluss hörbar schließt und grüne Knöpfe übereinander liegen. Zum Trennen grünen Verschlussknopf der oberen Pumpe drücken und untere Pumpe nach vorne ziehen.

#### **Stativbefestigung**

Öffnung der PoleClamp gegen senkrechtes Stativ drücken und Schraube festziehen. Schraube lösen für Freigabe. Zur vertikalen Befestigung der PoleClamp den Hebel drükken (siehe roter Pfeil) und in eine der beiden Richtungen drehen, bis der Hebel in die Kerbe klickt. Hebel drücken für Rotation. Vorsicht: Nicht auf Pumpe abstützen, während diese am Stativ befestigt ist!

### **SYMBOLE AUF DEM PRODUKT**

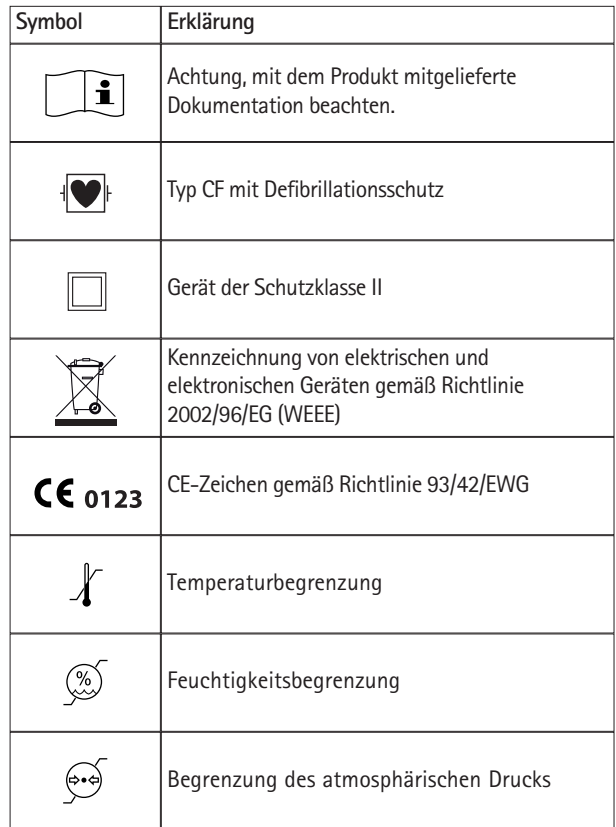

### **PATIENTENSICHERHEIT**

### **Zweckbestimmung Perfusor® Space**

Das Perfusor® Space Infusionspumpensystem besteht aus einer tragbaren, Infusionsspritzenpumpe, und Zubehör. Das System ist zur Anwendung bei Erwachsenen, Kindern und Neugeborenen für die intermittierende oder kontinuierliche Verabreichung von Lösungen durch medizinisch gebräuchliche parenterale und enterale Zugänge vorgesehen. Diese Zugänge können intravenös, enteral oder zur Spülung erfolgen, sind aber nicht darauf beschränkt. Das System kann auch zur Verabreichung von für die Infusionstherapie indizierten Medikamenten verwendet werden. Diese können Anästhetika, Sedativa, Katecholamine, Antikoagulantien usw., Blut oder Blutkomponenten, Lösungen zur totalen parenteralen oder enteralen Ernährung oder Lipide sein, sind aber nicht darauf beschränkt. Das Perfusor® Space Infusionsspritzenpumpensystem ist zur Anwendung durch eingewiesenes, medizinisches Fachpersonal in medizinisch genutzten Räumen, bei ambulanten Patienten, Heimpatienten und in Transportsituationen vorgesehen.

TCI kann bei Patienten eingesetzt werden, die folgende Kriterien erfüllen:

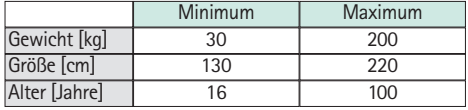

Bei einigen Parametergruppen kommt die "Lean Body Mass" (LBM) für eine individuelle Parameterisierung zum Einsatz. Die Berechnung der LBM kann die geeignete Patientengruppe zusätzlich einschränken, da sie keine TCI für adipöse Patienten zulässt.

TCI kann bei folgenden Verfahren eingesetzt werden:

- **•** Propofol: Anästhesie und bewusste Sedierung
- **•** Remifentanil: Anästhesie

Über die konkrete Anwendbarkeit entscheidet die medizinische Fachkraft aufgrund der zugesicherten Eigenschaften und technischen Daten.

Weitere Beschreibungen entnehmen Sie bitte der Gebrauchsanweisung.

#### **Betrieb**

- **•** Das einführende Training des Perfusor® Space muss von B. Braun Vertriebsmitarbeitern oder einer anderen autorisierten Person durchgeführt werden. Nach jedem Softwareupdate ist der Anwender angewiesen, sich über die neusten Geräte- und Zubehöränderungen in der Gebrauchsanweisung zu informieren.
- **•** Sicherstellen, dass das Gerät ordnungsgemäß positioniert und gesichert ist. Die Pumpeneinheit nicht oberhalb des Patienten oder in einer Position, durch die es beim Herunterfallen der Pumpe zu einer Gefährdung des Patienten kommen kann, aufstellen.

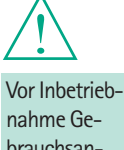

brauchsanweisung lesen. Betrieb nur unter regelmäßiger Kontrolle durch eingewiesenes Personal.

- **•** Vor Inbetriebnahme das Gerät und insbesondere die Achsialfixierung auf mögliche Beschädigung und fehlende Teile prüfen. Auf hör- sowie sichtbare Alarme während des Selbsttests achten.
- **•** Patientenverbindung erst herstellen, nachdem Spritze ordnungsgemäß eingelegt und Spritzenkolbenplatte von den Krallen des Antriebskopfes ordnungsgemäß gefasst wurde. Die Verbindung während des Spritzenwechsels unterbrechen, um eine ungewollte Dosisgabe zu vermeiden.
- **•** Nur passende Spritzen/Katheter für die beabsichtigte medizinische Verwendung benutzen.
- **•** Leitung knickfrei legen.
- **•** Empfohlener Wechsel von Einmalartikeln nach 24 Stunden (Hygienevorschriften beachten).
- **•** In medizinisch genutzten Räumen wird eine den Vorschriften entsprechende Installation vorausgesetzt (z.B. VDE 0100, VDE 0107 oder IEC-Festlegungen). Länderspezifische Vorschriften und nationale Abweichungen beachten.
- **•** Um eine Explosion zu vermeiden, darf die Pumpe nicht in Gegenwart entflammbarer Anästhetika betrieben werden.
- **•** Angezeigten Werte mit eingegebenem Wert vergleichen. Infusion nur dann starten, wenn Werte miteinander übereinstimmen.
- **•** Bei Verwendung des Personalrufs wird empfohlen, die Anlage nach dem Anschluss der Pumpe zu prüfen.
- **•** Die Pumpe und das Steckernetzteil sind vor Feuchtigkeit zu schützen.
- **•** Die Pumpe während des Transports nicht am Antriebskopf festhalten.
- **•** Falls die Pumpe herunterfällt oder einer Krafteinwirkung ausgesetzt wird, muss sie von der Servicewerkstatt überprüft werden.
- **•** Die angezeigten Daten müssen vom Anwender immer auf Plausibilität für weitere medizinische Entscheidungen überprüft werden.
- **•** Bei mobiler Anwendung (Homecare, inner- und außerklinische Patiententransporte) ist auf eine sichere Anbringung bzw. Positionierung des Gerätes zu achten. Bei Lageveränderungen und starken Erschütterungen kann es zu geringfügigen Änderungen in der Fördercharakteristik und/oder einer unbeabsichtigten Bolus-Verabreichung kommen.
- **•** Bei lebenserhaltenden Medikationen muss eine zusätzliche Patientenüberwachung (z. B. durch Monitoring) erfolgen.
- **•** Eine Krafteinwirkung auf den Antrieb ist während der Förderung zu vermeiden, um einem Alarm vorzubeugen.
- **•** Bei der Gabe von hochwirksamen Medikamenten ist eine zweite Pumpe für das Medikament bereit zu halten. Die Therapiedokumentation muss für eine Fortsetzung der Therapie an einer zweiten Infusionspumpe geeignet sein.
- **•** Unabhängig von den Softlimits müssen die eingegebenen Werte die für den Patienten medizinisch richtigen sein.
- **•** Wenn für die Dosiskalkulation relevante Werte geändert werden (z.B. Körpergewicht), dann ändert sich die Flussrate und die Dosisrate wird beibehalten.
- **•** Bevor niedrige Infusionsraten (0,1 ml/h) zur Anwendung kommen, sollten die Anlaufmerkmale berücksichtigt werden.

### **Enterale Ernährung**

Der Perfusor® Space kann für die enterale Ernährung eingesetzt werden. Keine enteralen Flüssigkeiten für die intravenöse Infusion verwenden. Dies könnte Ihrem Patienten schaden. Verwenden Sie aus diesem Grund nur Einwegspritzen, die für die enterale Ernährung konzipiert und ausgewiesen sind.

#### **Andere Komponenten**

- **•** Nur druckgeprüfte Einmalartikel verwenden (min. 2 bar/1500 mmHg).
- **•** Mögliche Inkompatibilitäten von Geräten und Arzneimitteln sind den jeweiligen Herstellerinformationen zu entnehmen.
- **•** Nur Luer Lock-Überleitsysteme und -Spritzen sowie kompatible Kombinationen von Geräten, Zubehör, Verschleißteilen und Einmalartikeln verwenden.
- **•** Die Verwendung von nicht geprüften bzw. inkompatiblen Einmalartikeln kann die technischen Daten beeinflussen.
- **•** Angeschlossene elektrische Komponenten müssen der IEC/EN-Spezifikation genügen (z.B. IEC/EN 60950 für datenverarbeitende Geräte). Wer zusätzliche Geräte anschließt, ist Systemkonfigurierer und damit für die Einhaltung der Systemnorm IEC/EN 60601-1-1 verantwortlich.
- **•** Wenn mehrere Apparate/Infusionsleitungen angeschlossen sind, kann eine gegenseitige Beeinflussung nicht ausgeschlossen werden (siehe: VDE 0753 Teil 5 "Anwendungsregeln für Parallelinfusion - Vorstellbare Anwendungsverfahren" bzw. BBM-Anwendungshinweise zur Parallelinfusion 38910004).

### **Sicherheitsstandards**

Der Perfusor® Space erfüllt alle Sicherheitsstandards für medizinisch elektrische Geräte in Übereinstimmung mit den Publikationen IEC/EN 60601-1 und IEC/EN 60601-2-24.

- **•** Die EMV-Grenzwerte (elektromagnetische Verträglichkeit) nach IEC/EN 60601-1-2 und IEC/EN 60601-2-24 werden eingehalten. Bei Betrieb im Umfeld von Geräten, die höhere Störaussendungen verursachen können (z.B. HF-Chirurgiegeräte, Kernspintomographen, Handys usw.), sind die zu diesen Geräten empfohlenen Schutzabstände einzuhalten.
- **•** Der Perfusor® Space erfüllt die zutreffenden Anforderungen der EN 13718, um in der Luft, auf dem Wasser und in schwierigem Gelände verwendet werden zu können. Während des Transports muss der Perfusor® Space an

einem geeigneten Befestigungssystem unter Verwendung der SpaceStation oder der Pole Clamp SP fixiert werden. Wird der Perfusor® Space in Temperaturbereichen unterhalb der definierten Betriebsbedingungen gelagert, ist er vor Inbetriebnahme für mindestens eine Stunde bei Raumtemperatur aufzubewahren.

#### **Sicherheitshinweise für den Einsatz der PCA**

- **•** Soll eine PCA-Pumpe mit einem Patiententaster betrieben werden, so muss sie an der untersten Position des SIS (unterster Steckplatz der untersten SpaceStation) betrieben werden.
- **•** Der Zugriff auf die Einstellungen der Pumpe kann mit dem DataLock 3 verhindert werden. Der Code für den DataLock Stufe 3 sollte sich von dem Code für die Stufen 1 und 2 unterscheiden, wenn Zugriff nur durch Schmerzdienst gewünscht wird.
- **•** Ist zusätzliche Sicherheit (nur Perfusor®) gewünscht, so kann die Entnahme der Spritze mit der Syringe Anti Removal Cap (siehe Zubehör) und der Verriegelung des Spritzenbügels verhindert werden. Die Syringe Anti Removal Cap ist für folgende Spritzen ausgelegt: B. Braun Original Perfusor® Spritze 50 ml, B. Braun Omnifix 50 ml, BD Plastipak 50/60 ml, Terumo 50 ml sowie Tyco Monoject 50 ml. Die Verriegelung des Spritzenbügels befindet sich unter der Pumpe. durch eine Rechtsdrehung von 90° ist der Bügel verriegelt. Stellen sie sicher, dass der Spritzenbügel sicher verriegelt ist.
- **•** Werden Betäubungsmittel verabreicht und die Syringe Anti Removal Cap wird nicht verwendet und der Spritzenbügel wird nicht verriegelt, sollte die Therapie nur unter Aufsicht erfolgen, wenn Verdacht auf unberechtigten Zugriff auf das Medikament besteht.
- **•** Wird die PCA beendet und anschließend wieder neu konfiguriert, sind die Therapiedaten wieder auf den Voreinstellungswerten.
- **•** Bei der Verwendung des Patiententasters ist auch der Patient ein zulässiger Anwender, da mit dem Patiententaster lediglich ein PCA-Bolus angefordert werden kann und dies durch Einstellungen in der Medikamentendatenbank und an der Pumpe auf therapeutisch sinnvolle Werte beschränkt ist.

#### **Sicherheitshinweise für den Einsatz der TCI**

- **•** Die TCI sollte nur von einem erfahrenen Anästhesisten durchgeführt werden, der mit den Grundsätzen der TCI vertraut ist und in der Verwendung dieses Gerätes angemessen geschult wurde.
- **•** Auch bei Einsatz der TCI mit B. Braun Space bleibt der Anästhesist für die Verabreichung von Medikamenten verantwortlich. Der Anästhesist muss mit der verfügbaren Literatur zu jeder Parametergruppe vertraut sein, die in Verbindung mit einem Medikament verwendet wird, und die Raten- und Dosierungsgrenzen aus der Verordnung entnehmen.
- **•** Pharmakokinetische und pharmakodynamische Wechselwirkungen zwischen Anästhetika sind bekannt, werden aber nicht bei der Berechnung der Konzentrationen im Plasma und am Wirkungsort einbezogen. Sie müssen vom Anwender berücksichtigt werden.
- **•** Insbesondere muss sich der Anwender darüber bewusst sein, dass der Start einer TCI zur automatischen Infusion einer vorberechneten Bolusdosis führt, auf die eine Infusion zum Erreichen der gewählten Target-Konzentration folgt.
- **•** Der Anwender muss unbedingt sicherstellen, dass die Patienteneigenschaften und die gewählte Target-Konzentration sowie die sich daraus ergebenden Dosen den Verordnungsinformationen für das jeweilige Land entsprechen.
- **•** B. Braun hat die korrekte Implementierung des mathematischen Modells, die Verwendbarkeit sowie die Fördergenauigkeit der Pumpe geprüft.
- **•** Bei Einsatz der TCI ist eine angemessene Patientenüberwachung obligatorisch.
- **•** Darauf achten, die richtige Verdünnung/Konzentration des Medikaments zu verwenden, und sicherstellen, dass die richtige Verdünnung an der Pumpe ausgewählt ist.
- **•** Propofol oder Remifentanil niemals über eine Sekundärinfusion verabreichen, solange die TCI eingesetzt wird.
- **•** Der TCI-Modus kann vollständig deaktiviert werden, um eine versehentliche Verwendung der TCI zu vermeiden.

### **Sicherheitsanweisungen zur Verwendung der Polklemme**

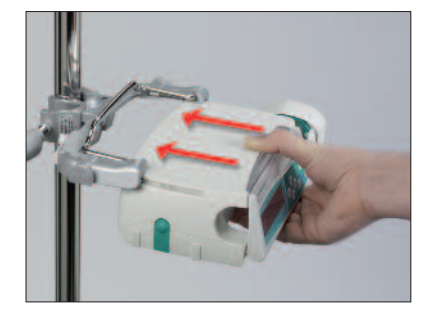

- 1. Die Pumpe mit den Führungsschienen der Polklemme ausrichten.
- 2. Die Pumpe vollständig in die Führungsschienen einschieben,
- 3. bis ein deutliches Klicken zu hören ist.
- 4. Überprüfen, dass die Pumpe sicher sitzt.

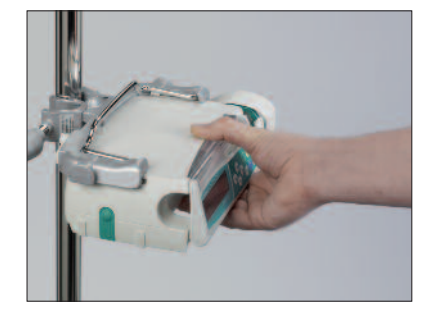

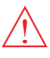

Die Pumpe ist nun sicher an der Polklemme befestigt.

- **•** Nicht gegen die Pumpe lehnen, wenn diese an der Polklemme befestigt ist.
- **•** Pumpe nicht oberhalb des Patienten positionieren.

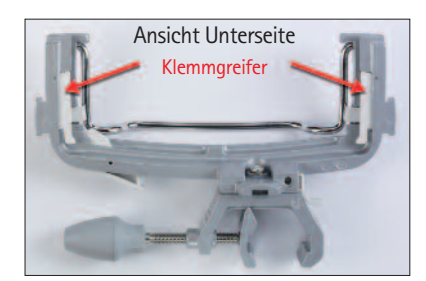

## $\triangle$

- **•** Polklemme NICHT verwenden, wenn diese sichtbar beschädigt ist.
- **•** Polklemme NICHT ohne Klemmgreifer verwenden.

### **MENÜSTRUKTUR / NAVIGATION**

### **Legende**

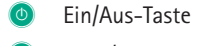

**sf** Start/Stop-Taste

- **nb** Bolus-Taste
- **c** Clear-Taste

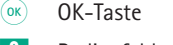

**q** Bedienfeld mit Pfeil Hoch-, Runter-, Links-, Rechts-Taste

**m** Verbindungs-Taste

Alle Displayanzeigen sind Beispiele, die je nach Patienten und individueller Therapie anders aussehen.

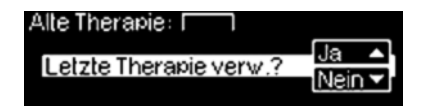

### **Display Erläuterungen**

Am oberen Displayrand wird die letzte Therapie angezeigt. Ja/Nein-Frage kann durch Drücken von (A) für Ja oder **d** für Nein beantwortet werden.

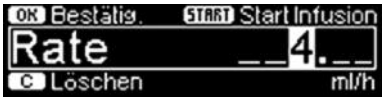

Parameter, die geändert werden können (z.B. Rate in ml/h), werden mit *A* oder  $(x)$  geöffnet. Beim Editieren von Parametern, Stellen/Stufen mit **l P** wechseln. Weißer Hintergrund zeigt derzeitige Stelle/Stufe an. **u** und **d** verwenden, um aktuelle Einstellung zu verändern. Hilfetext am unteren/oberen Displayrand zeigt Optionen an (z.B. Rate mit (ok) bestätigen, Infusion mit **so** starten oder Rate mit **c** löschen).

**Typische Anzeige während des Betriebs:**

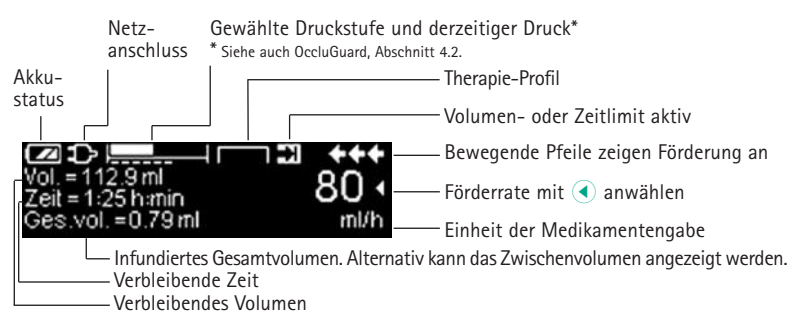

### **D i s p l a y**

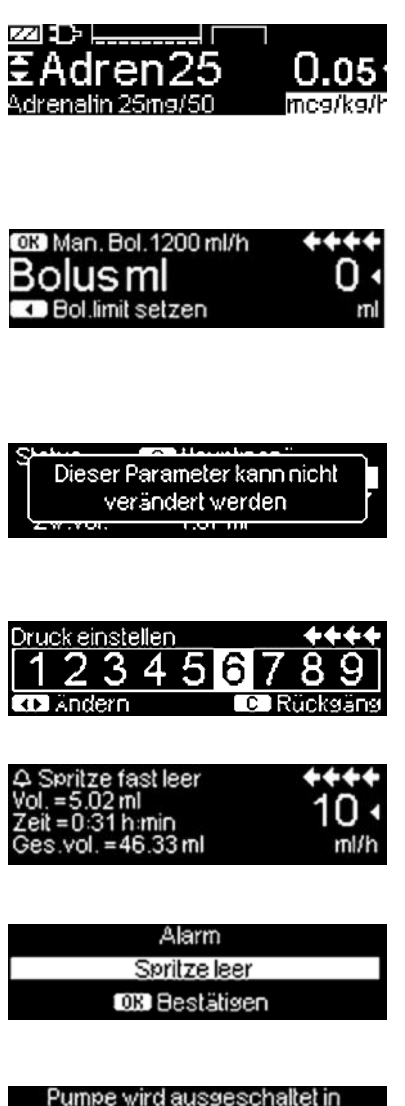

### **E r l ä u t e r u n g e n**

Alle Status Informationen sind in der untersten Zeile des Dislplays verfügbar. Die gewünschte Information kann durch  $\blacktriangledown$ **(A)** ausgewählt werden und wird danach dauerhaft dargestellt (z. B. Langname des Medikaments, Zeit bis Spritze leer, aktueller Systemdruck, etc.).

**eb** wurde während der Förderung gedrückt. Manuellen Bolus kann mit 1200 ml/h durch Drücken von (ok) starten (siehe oberen Displayrand) oder mit Eingabe eines Boluslimits durch **(d)** fortfahren (siehe unteren Displayrand).

Dieser Hinweis wird angezeigt, wenn versucht wird, einen Wert unzulässigerweise mit **v** zu editieren.

Druckstufe mit (1) oder (1) wählen und mit <sup>(ok)</sup> bestätigen. Eingabe mit **S**abbrechen.

Voralarme werden durch eine Mitteilung auf dem Display (z.B. "Spritze fast leer"), einen Signalton und eine blinkende gelbe LED angezeigt. Den Voralarm mit <sup>(ok)</sup> bestätigen.

Bei einem Betriebsalarm (z.B. "Spritze leer") stoppt die Infusion, ein Signalton ertönt und die rote LED blinkt. Alarm mit <sup>(ok)</sup> bestätigen. Eine Bestätigung erzeugt keine akustische Rückmeldung.

Durch Drücken und Halten von dehnt sich ein weißer Balken von links nach rechts und zählt 3 sec herunter. Dann schaltet sich die Pumpe aus.

So lange eine Spritze eingelegt ist, wird die Pumpe nicht ausgeschaltet, sondern "Standby" benutzt.

### MENÜSTRUKTUR / NAVIGATION

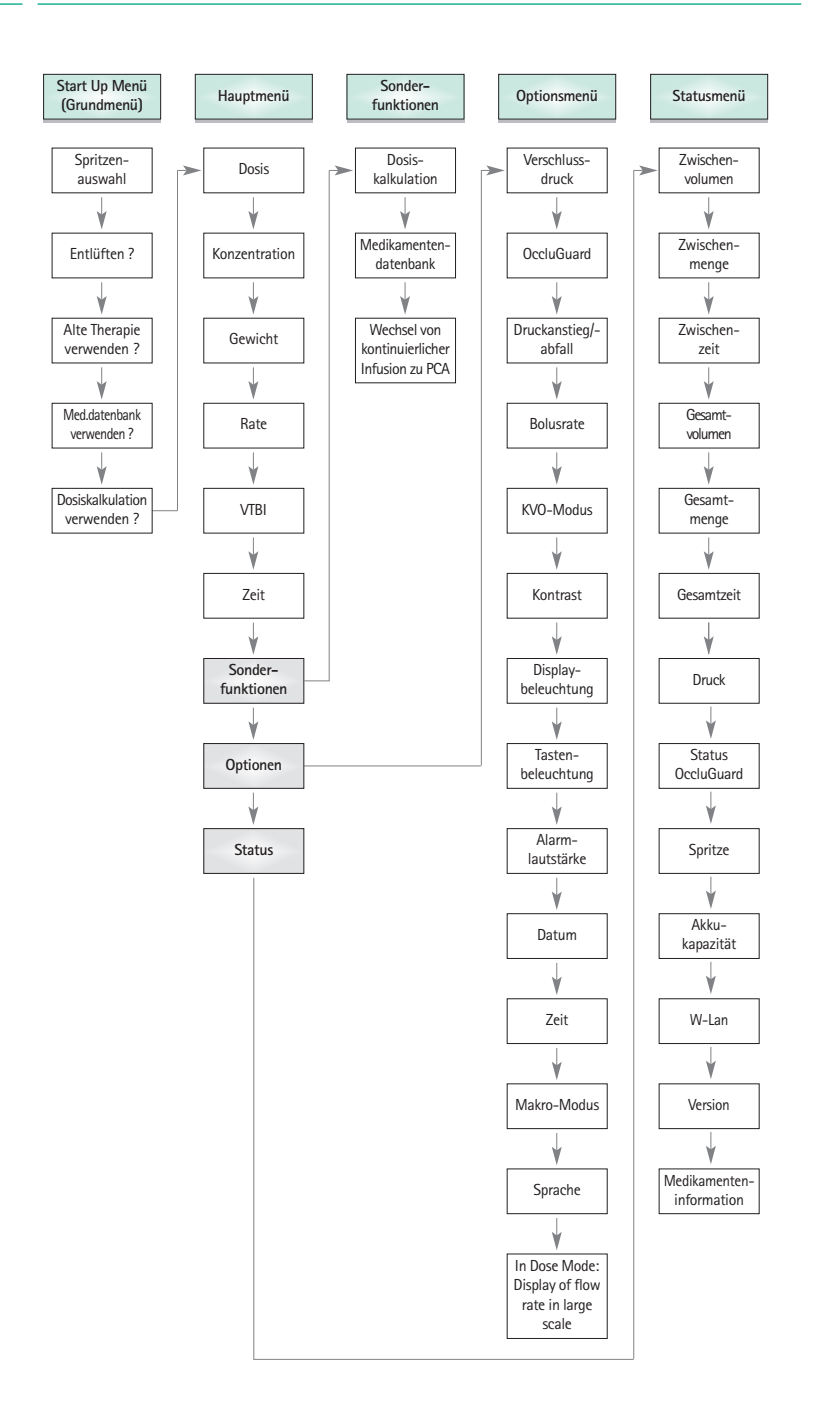

### **BETRIEB**

### **1.1 Infusionsbeginn**

- **•** Ordnungsgemäße Installation der Pumpe sicherstellen. Wenn sich das Gerät im Netzanschluss befindet, zeigt das Display den Akkustatus, das Symbol des Netzanschluss und die letzte Therapie an.
- **• o** drücken, um das Gerät einzuschalten. Den automatischen Selbsttest beobachten: "Selbsttest aktiv" und die Softwareversion werden angezeigt, zwei Signaltöne erklingen und alle drei LEDs (gelb, grün/rot und blau) leuchten ein Mal auf. Informationen über Energieversorgung (Netz- oder Akkubetrieb), die eingestellte Druckstufe und den Spritzentyp (wenn Spritze bereits eingelegt ist) werden angezeigt. Danach fährt der Antriebskopf zurück.

Die Pumpe bietet die Möglichkeit bis zu vier Sprachensätze in die Pumpe zu laden (je nach Umfang der sprachenspezifischen Zeichen), zwischen denen während des Pumpenbetriebs gewählt werden kann. Dafür muss der Anwender bei der Erstinbetriebnahme die gewünschten Sprachen auswählen und mit **l** markieren. Anschließend die Wahl am unteren Ende der Liste durch Anwählen des letzten Menüpunktes mit **k** bestätigen. Danach die gewünschte Sprache mit **a** auswählen und mit <sup>(ax)</sup> bestätigen. Nachfolgende Frage mit (▼) beantworten, um die Sprache zu übernehmen.

- **•** drücken, um mit der direkten Eingabe der Therapieparameter zu beginnen oder Pumpenklappe und Spritzenbügel öffnen, um mit dem Einlegen der Spritze zu beginnen.
- **•** Spritze mit den Flügeln senkrecht in den Schlitz rechts vom Gehäuse einlegen. Danach Spritzenbügel und Pumpenklappe schließen. Kolbenbremse fährt vor.

Vorsicht: Die Pumpe nie während des Einlegens der Spritze unbeaufsichtigt lassen.

- **•** Spritzentyp mit  $\circ$  bestätigen. Angezeigter Spritzentyp muss mit eingelegter Spritze übereinstimmen.
- **•** Antriebskopf fährt vorwärts und greift Kolbenplatte der Spritze.

Vorsicht: Hände vom heranfahrenden Antrieb entfernt halten.

Hinweis: Darauf achten, dass Kolbenbremse in Spritzenbügel zurückfährt.

- **•** Wenn die Entlüftungsfunktion aktiviert ist **A** drücken, um die Infusionsleitung mit der im Display angezeigten Rate zu entlüften. Entlüftungsfunktion mit <sup>(ok)</sup> abbrechen. Vorgang wiederholen bis die Leitung vollständig entlüftet ist. Dann **v** drücken, um fortzufahren.
- **•** Patientenverbindung herstellen.
- **•** Gegebenenfalls Fragen im Start Up Menü mit **4** und **v** beantworten, bis die Rate im Hauptmenü erscheint.

**Förderrate einstellen:**

- **•** drücken und Rate mit **o**<sup>2</sup> eingeben.
- **•** drücken, um Infusion zu starten. Laufende Pfeile auf dem Display und grüne LED zeigen Förderung an.

Hinweis: Laufende Infusion kann jederzeit durch Drücken von **(s)** unterbrochen werden. Die Pumpe kann zu jedem Zeitpunkt ausgeschaltet werden, indem **o** für 3 sec gedrückt wird (Ausnahme: Data Lock Stufen 2 und 3 sowie bei eingelegtem Einmalartikel).

### **1.2 Eingaben mit verschiedenen Kombinationen von Rate, Volumen und Zeit**

Der Perfusor® Space bietet die Möglichkeit außer der Förderrate ein Volumenund ein Zeitlimit einzugeben. Wenn zwei dieser Parameter eingegeben worden sind, dann wird der dritte Parameter von der Pumpe errechnet. Wird ein Volumen und/oder eine Zeit vorgewählt, so wird vor einem dieser Parameter im Hauptmenü ein Pfeilsymbol gesetzt. Dieses wird als "Target" bezeichnet. Während der Infusion mit der Pumpe wird dieses Target-Symbol neben den sich bewegenden Pfeilen in der Förderanzeige angezeigt (bei Verwendung der TCI ist das Symbol nicht sichtbar). Daraus ist ersichtlich, dass die Pumpe entweder mit einem Volumen- oder einem Zeitlimit programmiert worden ist. Die im Hauptmenü ersichtliche Zuordnung des Target-Symbols zeigt den für die Anwendung festgeschriebenen Parameter (Volumen oder Zeit). Bei Förderratenveränderungen wird der sog. Target-Parameter grundsätzlich nicht der neuen Ratensituation angepasst, sondern der Parameter neu errechnet, vor dem sich kein Target-Symbol befindet. Nach Infusionsstart werden im Statusmenü sowie der Förderanzeige die noch verbleibenden Werte von Volumen und Zeit angezeigt (Werte zählen zurück).

- 1.) Volumen und Zeit eingeben: Förderrate wird errechnet und links unten im Display angezeigt. Target: Volumen
	- **•** Volumen mit **f** auswählen und mit (**·**) öffnen.
	- **•** Volumen mit **c**<sup>2</sup> eingeben und mit **E** bestätigen.
	- **•** Zeit mit **a** auswählen und mit **a** öffnen.
	- **•** Zeit mit **o**<sup>2</sup> eingeben und mit  $(\alpha k)$  bestätigen.

Errechnete Rate vor Start auf Plausibilität prüfen.

Entsprechend in gleicher Weise fortfahren, um 2.) und 3.) zu berechnen.

2.) Infusion mit Volumenlimit Rate und Volumen eingeben: Die Infusionszeit wird errechnet und links unten im Display angezeigt. Target: Volumen

3.) Infusion mit Zeitlimit Rate und Zeit eingeben: Das Volumen wird errechnet und links unten im Display angezeigt. Target: Zeit

**Änderung bereits eingegebener Werte von Volumen und Zeit** (Rate, Volumen und Zeit sind zum Zeitpunkt der Änderung bereits existent):

- a) Target-Symbol befindet sich vor Volumen:
	- **•** Änderung Volumen => Anpassung der Zeit. Altes und neues Target: Volumen
	- **•** Änderung Zeit => Anpassung der Rate. Altes und neues Target: Volumen
- b) Target-Symbol befindet sich vor Zeit:
	- **•** Änderung Zeit => Anpassung des Volumens. Altes und neues Target: Zeit
	- **•** Änderung Volumen => Anpassung der Zeit. Neues Target: Volumen

Hinweis: Änderung von Volumen und Zeit nur möglich, wenn Pumpe gestoppt ist.

### **1.3 Bolusgabe**

Es gibt drei verschiedene Möglichkeiten der Bolusgabe:

1.) Manueller Bolus: **(2)** drücken. Danach  $\alpha$  drücken und Taste gedrückt halten. Flüssigkeit wird so lange gefördert wie die Taste gedrückt gehalten wird. Gefördertes Bolusvolumen wird angezeigt. Das max. Bolusvolumen beträgt 10 % der Spritzengröße oder 10 sec.

Wenn dieser Grenzwert erreicht ist, erfolgt ein akustisches Signal.

- 2.) Bolus mit Volumenvorwahl: **nb** drücken, **l** drücken und Boluslimit mit **o**<sub>c</sub> wählen. **(2)** drücken zum Bestätigen und Starten des Bolus. Abhängig von den Einstellungen des Serviceprogramms ertönt ein akustisches Signal nach Verabreichung des Bolusvolumens.
- 3.) Bolus mit Ratenberechnung: **nb** drücken, **l** drücken und Bolusdosis mit **c<sup>o</sup> wählen.** <sup>(ok)</sup> drücken, um die Bolusdosis zu bestätigen. Zeit, in welcher der Bolus verabreicht werden soll, mit  $\frac{1}{2}$  wählen. Berechnete Bolusrate wird am oberen Displayrand angezeigt. **nb** drücken zum Bestätigen und Starten des Bolus.

Nachdem die Taste <sup>n</sup>b gedrückt wurde, kann die Boluseinheit durch √ gewählt werden. Die gewählte Einheit wird gespeichert und künftig als Vorgabe verwendet. Dadurch ist auch im Dosiskalkulationsmodus die Verabreichung eines Bolus in ml möglich.

Über das Serviceprogramm können eine Default- und eine maximale Bolusrate vorgegeben werden. Das Gerät springt nach einem Neustart aber immer auf die Defaultrate zurück, auch wenn die Bolusrate vorher manuell verändert wurde.

Hinweis: Wird die Boluseingabe nach Drücken von **(2)** nicht vorgenommen, springt die Pumpe automatisch zurück in den Förderanzeige. Wird die Boluseingabe nicht vollendet, geht das Gerät in einen Erinnerungsalarm, der mit **k** bestätigt werden muss.

Hinweis: Bei einer Bolusgabe mit Volumenvorwahl zählt das Volumen hoch.

Die Pumpe kann jederzeit durch Drücken von **D** entlüftet werden, während die Pumpe gestoppt ist. Die nachfolgende Frage mit (A) beantworten, um den Entlüftungsvorgang zu starten. Abbruch durch Drücken von (ok) oder jeder anderen Taste.

Vorsicht: Nicht überdosieren! Bei einer Bolusrate von z.B. 1200 ml/h wird 1 ml nach 3 sec erreicht. <sup>OK</sup> drücken, um Bolusgabe jederzeit abzubrechen. Bei niedrigen Bolusvolumina können Unterdosierungen aufgrund der Anlaufcharakteristik der Pumpe und Toleranzen im Infusionssystems nicht ausgeschlossen werden. Während des Entlüftens Patientenverbindung unterbrechen.

### **1.4 Spritzenwechsel und neuer Therapiestart**

Hinweis: Immer die Patientenverbindung vor einem Spritzenwechsel unterbrechen, um eine Fehldosierung zu vermeiden. Niemals Pumpe während des Spritzenwechsels unbeaufsichtigt lassen. Bevor eine neue Spritze eingelegt wird, ist die Achsialfixierung auf Funktionsfähigkeit zu prüfen.

- **••** drücken, um Förderung zu stoppen. Die grüne LED erlischt. Patientenverbindung unterbrechen.
- **•** Spritzenbügel öffnen. Der Antrieb fährt in die Startposition zurück. Wenn mehr als 30 sec nachdem die Pumpe gestoppt wurde der Spritzenbügel gezogen wird muss zunächst die Frage, ob ein Spritzenwechsel vorgenommen werden soll, mit  $\blacktriangle$  beantwortet werden, bevor der Antrieb zurückfährt (ungeachtet der Zeit trifft dies immer bei einem Spritzenbügel-Alarm zu). Wird der Spritzenbügel nur kurz gezogen (weniger als eine Sekunde), muss die angezeigte Frage zunächst mit **u** beantwortet werden, um die Kolbenstange freizugeben.
- **•** Frontklappe öffnen, Spritze entnehmen und neue einlegen.

Hinweis: Wird bei einer Spritzenentnahme unvorhergesehen die Kolbenplatte von den Krallen nicht mehr freigegeben, muss der Notentriegelungsknopf betätigt werden, um die Krallen des Antriebskopfes zu entriegeln. Der Notentriegelungsknopf befindet sich an der Außenseite des Antriebskopfes. Er kann mit einem spitzen Gegenstand (z.B. Kugelschreiber) entriegelt werden. Danach können die Krallen per Hand geöffnet und die Spritze entnommen werden. Gerät zum Service bringen.

**•** Spritzenbügel und Pumpenklappe schließen (Vorsicht: Kolbenbremse muss nach vorne fahren!) und eingelegten Spritzentyp mit  $\left(\alpha\right)$  bestätigen. Antrieb fährt vorwärts und greift Kolbenplatte der Spritze.

Hinweis: Heranfahrenden Antrieb nicht durch Gegenstände blockieren. Kolbenbremse muss selbsttätig in den Spritzenbügel zurückfahren.

- **Pumpe bei Bedarf mit (A) entlüften, dann**  $\rightarrow$  **drücken, um fortzufahren.**
- **Patientenverbindung herstellen und Parameter mit <sup>8</sup> überprüfen.**
- **•** Infusion durch Drücken von **sf** beginnen.

**Mit einer neuen Therapie nach einem Spritzenwechsel beginnen:**

- **•** Wenn sich die Pumpe im Hauptmenü befindet, **c** drücken.
- **• d** drücken und neue Therapieparameter mit **q** eingeben.
- **Infusion durch Drücken von (s)** beginnen.

Hinweis: Mit einer neuen Therapie kann jederzeit während einer gestoppten Infusion begonnen werden. Wenn sich die Pumpe im Haupt-, Status- oder Optionsmenü befindet, (wiederholt) **C** drücken und Anweisungen wie beschrieben folgen.

### **1.5 Infusionsende**

- **• Solution** drücken, um Infusion zu stoppen. Die grüne LED erlischt. Patientenzugang trennen.
- **•** Spritzenbügel öffnen. Frage, ob Spritzenbügel geöffnet werden soll, mit **u** beantworten. Der Antrieb fährt zurück in die Startposition.
- **•** Pumpenklappe öffnen. Spritze entnehmen, Spritzenbügel in eine senkrechte Position führen und Klappe schließen.
- **• o** für 3 sec drücken, um Pumpe auszuschalten. Antrieb fährt selbsttätig in Parkposition nahe des Pumpengehäuses.

Hinweis: Die Einstellungen werden von dem Gerät dauerhaft im ausgeschalteten Zustand gespeichert. So lange ein Einmalartikel eingelegt ist, wird der "Standby" - Modus verwendet.

### **1.6 Standby**

Im Falle längerer Unterbrechung hat der Anwender die Möglichkeit, die eingestellten Werte beizubehalten.

- **•** Infusion durch Drücken von **sf** unterbrechen. Danach **o** für weniger als 3 sec drücken.
- **•** Frage, ob Pumpe in Standby wechseln soll, mit (A) beantworten.
- **•** Die Pumpe befindet sich jetzt im Standby.

=> Während sich die Pumpe im Standby-Modus befindet, wird auf dem Display das Medikament und die verbleibende Zeit für diesen Modus angezeigt. Die verbleibende Zeit durch Drücken von**l**ändern. Den Standby-Modus durch Drücken von **C** beenden.

Solange ein Einmalartikel eingesetzt ist, bleibt die Pumpe im Standby, auch wenn für 3 Sekunden oder länger gedrückt wird.

### **ERWEITERTER BETRIEB**

### **2.1 Abfrage des Pumpenstatus während der Infusion**

Während das Gerät fördert, kann durch Drücken von **C** zwischen der Förderanzeige und dem Hauptmenü gewechselt und mit 8 durch das Menü navigiert werden, um die Parameter zu überprüfen. Zum Überprüfen der Menüpunkte im Status-/Optionsmenü, "Status" bzw. "Optionen" im Hauptmenü auswählen, mit **l** öffnen und mit **t** durch Menüs scrollen.

Alle Statusinformationen sind bei Bedarf auch in der unteren Zeile des Hauptbildschirms verfügbar.

### **2.2 Raten-, Volumen und Zeitänderung ohne Infusionsunterbrechung und Zurücksetzen von Statusmenü-Parametern**

- **•** Wenn sich die Pumpe in der Förderanzeige befindet, **c** drücken, um ins Hauptmenü zu wechseln. Rate/Volumen/Zeit mit <sup>8</sup> wählen und **4** drücken, um Parameter zu öffnen.
- **•** Neuen Wert mit **o**<sup>2</sup> eingeben und mit (<sup>ok</sup>) bestätigen.

### **Zurücksetzen von Statusmenü-Parametern:**

Die Parameter Zwischenvolumen und -zeit können zurückgesetzt werden, während gefördert wird oder die Infusion unterbrochen ist.

- **•** "Status" im Hauptmenü mit **t** auswählen und **l** drücken.
- **•** Zwischenvolumen (in ml) oder Zwischenzeit (in h:min) mit **t** markieren und Parameter mit **l** anwählen.
- **•** Werte zurücksetzen mit **u**.

Die beiden Parameter Gesamtvolumen und -zeit werden in der Pumpe als "Total" mit entsprechender Einheit angegeben und durch Starten einer neuen Therapie zurückgesetzt. Zweite Möglichkeit des Zurücksetzens, wenn sich die Pumpe im Hauptmenü befindet: **c** drücken, die Frage nach Verwendung der letzten Therapie mit **u** beantworten und dann die Werte mit **u** zurücksetzen.

Der Typ der eingelegten Spritze ist unter dem Menüpunkt "Spritze" einsehbar und kann nach dem Bestätigen des Einmalartikels zu Beginn der Infusion nicht verändert werden. In dem Menüpunkt "Medikamenteninfo" steht der Medikamentenname, der Name der Medikamentenliste und dessen Erstellungsdatum. Die derzeitige Akkukapazität in Stunden und Minuten wird im Menüpunkt "Akkukap." und die aktuelle Softwareversion unter dem Punkt "Version" angezeigt. Der In-Line-Druck kann im Statusmenü in mmHg oder Bar entsprechend den Service-Einstellungen abgelesen werden.

### **SONDERFUNKTIONEN**

### **3.1 Dosierungseinheiten und Dosisratenberechnung** (Übersicht)

In der folgenden Tabelle sind die Dosierungseinheiten nach Gramm und internationaler Einheit, sowie deren Umrechnung in der Pumpe aufgeführt:

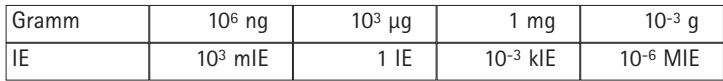

Zusätzlich zu diesen Dosierungseinheiten kann der Benutzer unter folgenden Einheiten auswählen:

- **•** Ernährung: kcal, mEq, mmol,
- **•** kg
- **•** Oberflächenbezogene Mengeneinheiten: m² Die Pumpe errechnet die Körperoberfläche nach der Dubois-Formel (DuBois D, DuBois EF. A formula to estimate the approximate surface area if height and weight be known. Archives of Internal Medicine, 1916, 17: 863): Körperoberfläche  $(m^2) = 0.007184$  x Körpergewicht (kg)  $0.425$  x Körpergröße (cm) 0,725

Die Plausibilität der errechneten Körperoberfläche und die daraus resultierende Förderrate müssen vor Beginn der Infusion geprüft werden; dies gilt ebenfalls, wenn die körperflächenbezogene Dosisrate über einen Barcode eingestellt wird. Die Dosisratenberechnung ermöglicht anhand der eingegebenen Dosisparameter eine Ratenberechnung in ml/h.

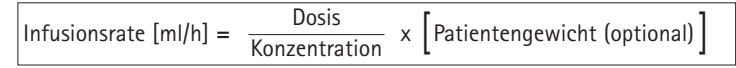

Eingabedaten:

- 1. Konzentration als Wirkstoffmenge pro Volumen
	- Menge des aktiven Inhaltsstoffs
	- Volumen in ml.
- 2. Nach Bedarf: Patientengewicht in kg oder lbs oder m² oder Gramm.
- 3. Dosiervorschrift
	- nach Zeit in Wirkstoffmenge pro min, h oder 24h.
	- Zeit- und patientengewichtbezogen als Menge des aktiven Inhaltsstoffs pro kg pro min, h oder 24h oder Körperoberfläche.
- 4. Gegebenenfalls: Zielvolumen in ml.

### **3.2 Dosiskalkulation** (Anwendung)

- **a** Dosiskalkulation mit **l** anwählen.
- **a** Die Einheit der Wirkstoffmenge mit **T** auswählen und mit **l** bestätigen.
- **a** Die Konzentration eingeben durch Eingabe von Wirkstoffmenge und Volumen. Dazu Werte eingeben mit **c**<sup>2</sup> und bestätigen mit  $(x)$ .
- **a** Soll kein Gewicht eingegeben werden,  $\blacktriangledown$  drücken. Zum Auswählen von "Gewicht" oder "Oberfläche" 8 drücken und mit <sup>(ok)</sup> bestätigen.
- **a** Das Patientengewicht über **c**<sup>2</sup> einstellen und mit <sup>(ok)</sup> bestätigen.
- **a** Die Dosiervorschrift mit **t** auswählen und mit **l** bestätigen.
- **a** Die Dosis mit **ole** eingeben und mit  $\alpha$  bestätigen. Die Rate wird automatisch berechnet und am unteren Displayrand angezeigt.
- **a** Die angezeigte berechnete Rate und die gegebenenfalls angepassten **Parameter mit <b>f** auf Plausibilität prüfen, bevor die Infusion mit **state** gestartet wird.

Konzentration und Dosis können nachträglich im Hauptmenü analog zur Raten-, Volumen- und Zeitänderung verändert werden (vgl. 2.2). Die Auswirkungen von Dosis-Modifikationen auf andere Parameter wird in der untersten Zeile des Displays dargestellt.

Dem Statusmenü ist zusätzlich die Gesamt- und Zwischenmenge des verabreichten Medikaments zu entnehmen. Diese lassen sich analog zu den anderen Gesamt- und Zwischenwerten überprüfen sowie zurücksetzen.

Die Deaktivierung der Dosiskalkulation ist nur im Stop-Zustand durch Drücken von  $\bigodot$  aus dem Hauptmenü heraus und anschließendes Drücken von  $\bigodot$ möglich.

Achtung: Eine Änderung von Patientengewicht oder -größe verändert die Flussrate!

### **3.3 Medikamentendatenbank**

Es können bis zu 1200 Medikamentennamen einschließlich Therapiedaten und informationen sowie bis zu 10 Konzentrationen je Medikament in 30 Kategorien gespeichert werden. Die Medikamente wiederum können in 50 Stationen und16 Patientenprofile unterteilt werden. Der Ladevorgang in die Pumpe kann über ein separates PC-Programm (Space Upload Manager & HiBaSeD) vorgenommen werden.

Hinweis: Die Medikamentendatenbank kann sowohl über das Start Up als auch das Sonderfunktionsmenü gestartet werden. Der Anwender muss sich vor dem Therapiestart vergewissern, dass die in der Pumpe hinterlegte Medikamenten-

datenbank mit der zu behandelnden Patientenzielgruppe übereinstimmt. Die Bezeichnung der Station und das Erstellungsdatum (siehe Überschrift) müssen an der Pumpe überprüft werden.

Hinweis: Eine Barcodesuche ist nur in Medikamentendatenbanken mit einer einzelnen Station und einem einzelnen Patienten möglich.

Es gibt verschiedene Möglichkeiten, ein Arzneimittel einer Infusion zuzuweisen. Diese können sowohl während einer Förderung als auch im Stop-Zustand der Pumpe vorgenommen werden.

Zum einen kann aus der Medikamentendatenbank ein Medikamentenname mit hinterlegten Therapiedaten ausgewählt werden. Zum anderen können, wenn eine Förderrate, ein Volumen und/oder eine Zeit im Hauptmenü bereits definiert wurden, der Medikamentenname und die angepassten Parameter des Datensatzes geladen werden. Auch wenn eine Förderung unter Dosisratenberechnung bereits gestartet wurde, ist eine nachträgliche Zuordnung eines Medikamentennamens möglich.

**Laden eines Medikaments über das Hauptmenü (einschließlich der dazugehörigen Parameter):**

- **a** Im Sonderfunktionsmenü (**·**) drücken.
- **a** Die Medikamentendatenbank durch Drücken von **l** offnen.
- **a** Die Liste mithilfe von **&** durchsuchen und die Station mit (**1**) auswählen. Wenn die Station an der Pumpe einmal eingestellt wurde, wird dieser Schritt beim nächsten Mal übersprungen.
- **a** Wenn die Station geändert werden soll, bis zum Listeneintrag "Station ändern" gehen. Zum Ändern der Station (ok) drücken.
- **a** Die Liste mithilfe von **a** durchsuchen und das Patientenprofil mit  $\left( \cdot \right)$ auswählen.

Ist kein Profil eingestellt, wird dieser Schritt übersprungen.

- **a** Die Liste mithilfe von **t** durchsuchen und in alphabetischer Reihenfolge (alle Medikamente) oder in Kategorien mit (4) auswählen.
- **a** Sind mit dem Medikament mehrere Therapien möglich, den Therapietyp mit **a** auswählen und mit **(** bestätigen.
- **a** Die angezeigte Medikamenteninformation mit **l** bestätigen.

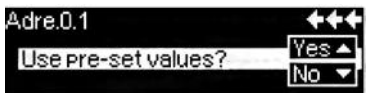

- **•** Es ist zu entscheiden, ob die Sicherheitsbeschränkungen für das Arzneimittel anzuwenden sind  $\bigcirc$  oder ob nur der Arzneimittelname verwendet werden sollte  $(\blacktriangledown)$ .
- **a** Überprüfen, ob der Kurzname des Medikaments im Ausführen-Menü mit

dem des ausgewählten Medikaments übereinstimmt.Die Parameter im Hauptmenü mit **t** überprüfen und die Infusion mit **sf** starten.

Hinweis: wurde ein Arzneimittelname ohne Sicherheitsbeschränkungen zugewiesen, zeigt der Bildschirm RUN den folgenden Hinweis:

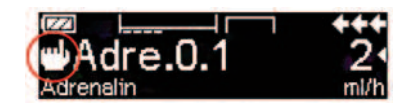

Hinweis: Station und Patientenprofil können während einer Therapie nicht geändert werden (auch im Piggyback-Modus nicht möglich).

#### **Initialbolus:**

Der Initialbolus muss im Medikamentendatenbank-Manager konfiguriert werden.

- **a** Die Medikamentendatenbank gemäß Gebrauchsanleitung verwenden.
- **a** Das gewünschte Medikament über  $\beta$  auswählen und dann **(**) drücken. Vor Beginn des Initialbolus wird das Bolus-Menü eingeblendet. Hier kann der Bolus mit **o**<sup>2</sup> bearbeitet werden.
- Die Parameter überprüfen und die Infusion mit **so** starten.

### **Hard Limits**

Übersteigen die Werte von Rate/Dosis/Bolusvolumen und Bolusrate die Werte der in der Datenbank hinterlegten harten Grenzen (sog. Hard Limits), dann wird das Medikament abgewiesen, es gibt einen Hinweis und die Pumpe fällt in die Medikamentenauswahl zurück. Wenn dies während einer Infusion passiert, dann fördert die Pumpe weiter.

### **Soft Limits**

Für die gleichen Parameter können auch weiche Grenzen (sog. Soft Limits) über den Drug List Editor definiert werden. Diese können ohne Einschränkung überschritten werden. Im Pumpendisplay werden folgende Symbole angezeigt, die den Status der Pumpe im Hinblick auf die Soft Limits beschreiben:

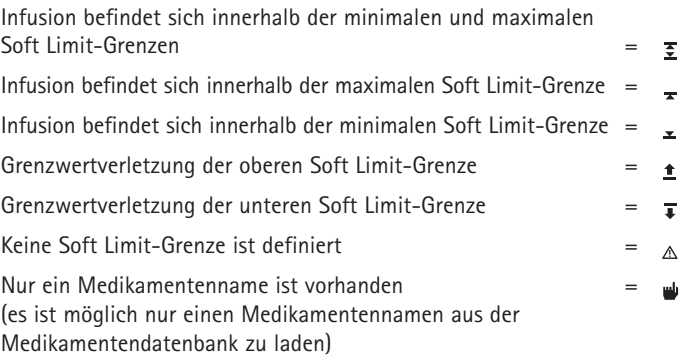

Die Limits der Medikamentendatenbank müssen die Limits der Pumpe und des Einmalartikels einhalten.

Hinweis: Ein adäquates Monitoring ist bei der Gabe von hochwirksamen Medikamenten vorgeschrieben.

Hinweis: Falls ein Medikament aus der Medikamentendatenbank ausgewählt wird, während die Pumpe im Dosisratenmodus läuft, werden die initialen Werte durch die der Medikamentendatenbank überschrieben.

### **Remote-Update der Medikamentendatenbank über den Upload-Manager (Space Online Suite)**

Wenn das Dateisymbol alle 2 Sekunden blinkt, ist ein Update verfügbar.

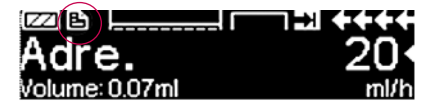

Der Upload der Medikamentendatenbank startet, sobald sich die Pumpe im Passivmodus befindet.

Hinweis: Der Upload kann durch Drücken von **c** abgebrochen werden.

Setzen Sie sich mit dem für Sie zuständigen Vertriebsmitarbeiter in Verbindung, wenn Sie das Remote-Update der Medikamentendatenbank nutzen möchten.

### **3.4 Patientenkontrollierte Analgesie (PCA)**

Für die PCA wird eine Medikamentendatenbank mit mindestens einem Medikament benötigt, welches für das Profil PCA freigeschaltet ist. Hierdurch werden Bedingungen festgelegt, die eine effektive und sichere Therapie ermöglichen.

Pumpe mit **o** einschalten und Selbsttest abwarten. Je nach Voreinstellung wird die Auswahl eines Medikamentes direkt angeboten oder die Pumpe bietet das Hauptmenü an.

Aus dem Hauptmenü mit **f** die Sonderfunktionen anwählen und mit ( $\triangleleft$ ) bestätigen.

Mit **o<sup>2</sup> Medikamentendatenbank, Kategorie und gewünschtes Medikament** auswählen.

\* Das Bolusvolumen ist das Volumen eines einzelnen Bolus den sich ein Patient anfordern kann. Das Limit stellt Menge oder Volumen des Medikamentes dar, das der Patient innerhalb einer definierten Zeit anfordern kann. Die Lockout- oder Sperrzeit ist die Zeit zwischen zwei Boli.

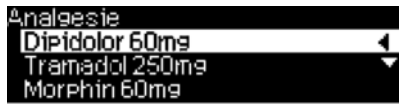

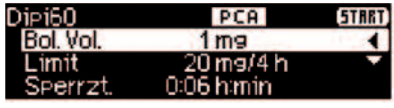

Nach Auswahl zeigt die Pumpe medikamentenspezifische Informationen an, die durch **l** bestätigt werden.

Anwählen des Profils "PCA" durch **t** und Bestätigung mit **l**. Die Therapieeinstellungen aus der Medikamentendatenbank werden dargestellt\*.

Sobald alle notwendigen Werte definiert sind, kann die Therapie mit gestartet werden.

In Abhängigkeit von den vordefinierten Einstellungen wird die Therapie mit einem Initialbolus und/oder einer Basalrate gestartet.

Bevor der Patient verlassen wird. muss die Pumpe mit <sup>o</sup>s<sup>o</sup> im Menü Optionen in den DataLock Stufe 3 versetzt werden, wenn ein unberechtigter Zugriff auf die Einstellungen verhindert werden soll. Data Lock ist speziell auf den PCA-Betrieb ausgelegt.

Der Code wird mit **o<sup>3</sup>** eingegeben und mit  $\circ$  bestätigt.

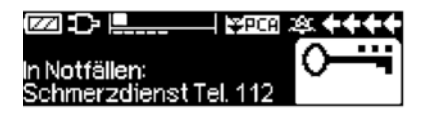

Das Pumpendisplay zeigt die nebenstehenden Angaben.

In diesem Zustand kann der Patient Boli anfordern, die je nach aktuellem Stand der Therapie verabreicht oder verweigert werden. Ein Spritzenwechsel ist auch nach Eingabe des Codes für die Level 1 und 2 möglich – eine Modifikation der PCA-Parameter ist jedoch nur mit dem Code für das Level 3 möglich.

Über das Menü "Status" kann der Stand der Therapie eingesehen werden.

Mit **C** in das Hauptmenü und mit o<sup>2</sup> in das Statusmenü gehen.

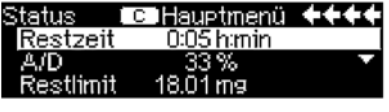

Das A/D-Verhältnis gibt an, wieviel Prozent der angeforderten Boli tatsächlich verabreicht wurden und somit einen Hinweis auf die Effektivität der Therapie.

Mit **t** kann ein Quittierungston für die Anforderung eines Bolus aktiviert und in seiner Lautstärke variiert werden.

Ist ein Patiententaster konnektiert, wird dies durch das Therapiesymbol FPCA angezeigt.

Ist keiner gesteckt, stellt sich das Therapiesymbol so dar: PCA

Der Patiententaster wird an der Schnittstelle P2 an der Rückseite der Pumpe konnektiert.

Hinweis: Es ist möglich, dass man ein Medikament, welches sowohl für die PCA als auch für die kontinuierliche Applikation vorgesehen ist, zunächst kontinuierlich verabreicht und später in die PCA überführt.

#### **SpacePCA-Diagramm**

Wird (▶) im Bildschirm RUN gedrückt, wird das SpacePCA-Diagramm angezeigt:

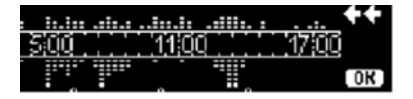

Der Balken stellt eine Zeitachse dar. Die Punkte oberhalb der Achse stellen die Anzahl applizierter Boli, die Punkte unteralb der Achse stellen die Anzahl abgelehnter Boli dar.

Das Diagramm besitzt eine Skalierung von 15 Minuten und zeigt maximal 5 Punkte pro 15 Minuten an. Werden in dieser Zeit mehr als 5 Boli verabreicht oder verweigert, erscheint der letzte Punkt fett.

Änderungen an den PCA-Parametern werden als Pfeile unten im Diagramm angezeigt.

### **3.5 Target-kontrollierte Infusion (TCI)**

### **Einführung**

Bei der TCI legt der Anwender eine gewünschte Medikamentenkonzentration im Körper (Target) – keine Infusionsrate – fest. Die erforderlichen Raten, um die besagte Konzentration zu erreichen und zu halten, werden von der Pumpe anhand eines Algorithmus berechnet, der auf einem pharmakokinetischen Drei-Kompartiment-Modell basiert.

Bei einem pharmakokinetischen Modell (PK-Modell) handelt es sich um ein mathematisches Modell, mit dem die Konzentration eines Medikaments im Körper (z. B. die Plasmakonzentration) nach einem Bolus oder einer Dauerinfusion unterschiedlicher Länge vorhergesagt wird. Zur Entwicklung eines PK-Modell werden die Plasmakonzentrationen bei einer Population von Patienten oder Freiwilligen gemessen und statistisch ausgewertet. In den meisten Fällen handelt es sich um 2- oder 3-Kompartiment-Modelle, bei denen das Volumen der Kompartimente, die Raten für den Austausch zwischen den Kompartimenten sowie die Raten für die Elimination/Verstoffwechselung des Medikaments angegeben werden.

Ein PK-Modell kann parametriert werden, um es für unterschiedliche Medikamente zu verwenden, solange es für das jeweilige Medikament geeignet ist.

Das pharmakokinetische Modell und seine Parameter sind in der folgenden Abbildung schematisch dargestellt:

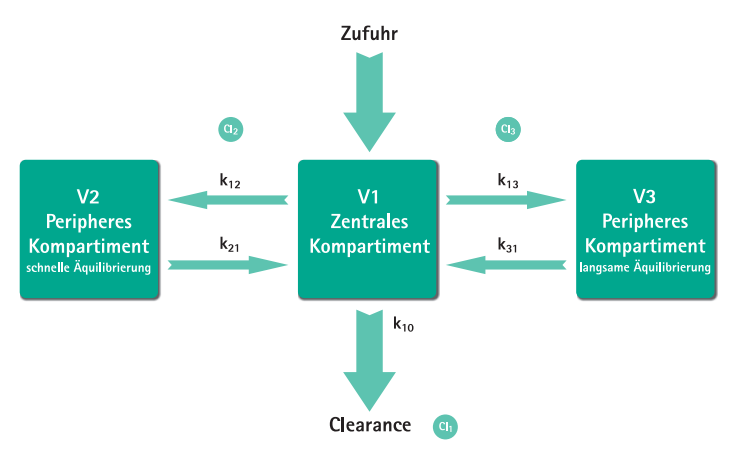

B. Braun Space bietet zwei Modi für die TCI:

- **•** TCI mit Plasmakonzentration als Target
	- In diesem Modus wählt der Anwender die gewünschte Konzentration eines Medikaments im Blutplasma. Das PK-Modell wird zur Berechnung der erforderlichen Infusionsraten verwendet, um diese Konzentration möglichst schnell zu erreichen (sofern vom Anwender keine Beschränkung festgelegt wurde).
- **•** TCI mit Konzentration am Wirkungsort als Target In diesem Modus wählt der Anwender die gewünschte Konzentration eines Medikaments am Wirkungsort. Das PK-Modell wird zur Berechnung der erforderlichen Infusionsraten verwendet, um diese Konzentration möglichst schnell zu erreichen (sofern vom Anwender keine Beschränkung festgelegt wurde). Bei diesem Modus kommt es zu einer gewissen Überschreitung der Konzentration im Plasma.

Bei der Konzentration am Wirkungsort als Target ist eine Verknüpfung zwischen Pharmakokinetik und Pharmakodynamik erforderlich. Da davon ausgegangen wird, dass das Kompartiment am Wirkungsort kein Volumen aufweist, und die Ratenkonstante k1e ignoriert werden kann, ist die Ratenkonstante ke0 der erforderliche Parameter für die Durchführung einer TCI mit einer Konzentration am Wirkungsort als Target. Ein entsprechend modifiziertes pharmakokinetisches Modell ist in der folgenden Abbildung schematisch dargestellt.

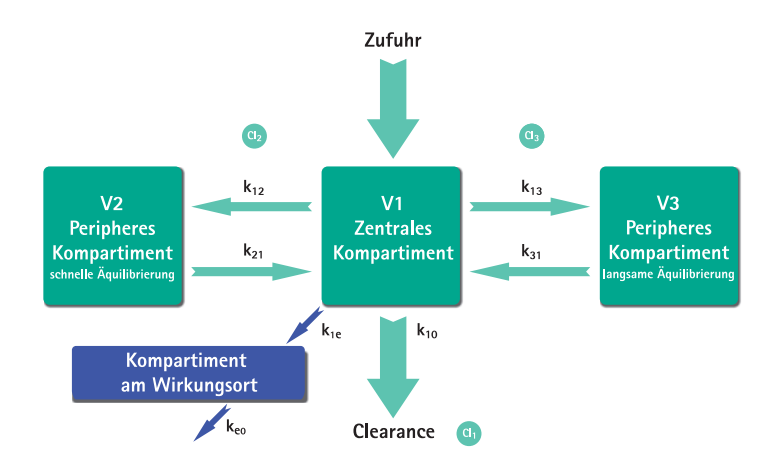

Bei der TCI mit B. Braun Space können zwei Medikamente verwendet werden: Propofol und Remifentanil. Für Propofol kann der Anwender zwischen zwei Parametergruppen wählen. Die Parametergruppen für diese Medikamente sind hier aufgeführt (nicht alle Parametergruppen sind für TCI mit Konzentration am Wirkungsort als Target geeignet):

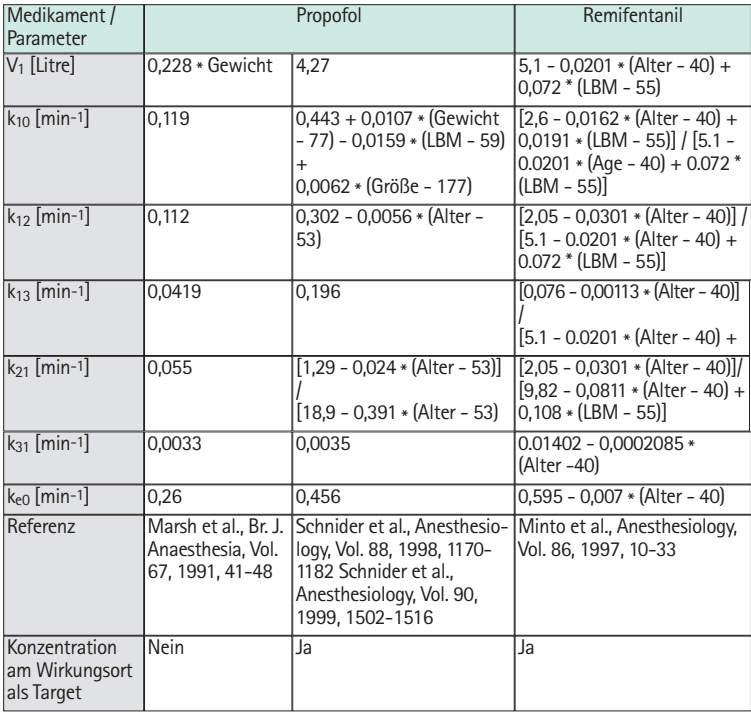

### **Medikamentenliste**

Die vorinstallierte Medikamentenliste stellt die folgenden Werte bereit:

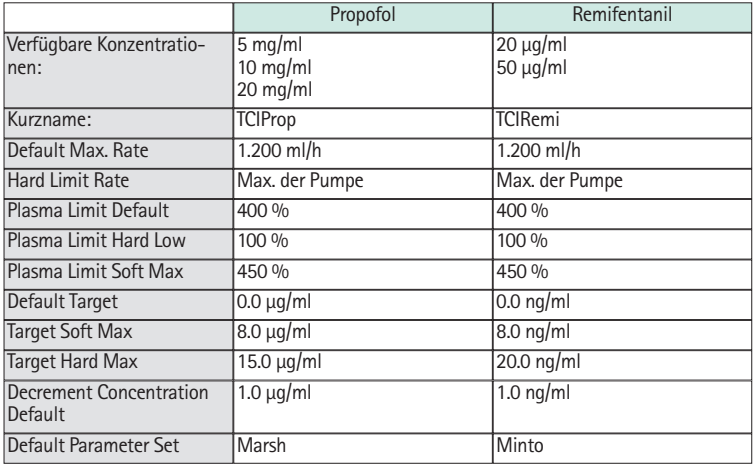

Wichtiger Hinweis: Vor der Installation einer zusätzlichen Medikamentenliste setzen Sie sich mit der für Sie zuständigen B. Braun Vertretung in Ihrer Nähe in Verbindung!

#### **Einrichten der Pumpe**

Für die TCI ist eine Medikamentenliste mit mindestens einem Medikament erforderlich, welches für das Profil "TCI" freigeschaltet ist. Die Medikamentenliste in dieser Version ist vordefiniert. Hierdurch werden Bedingungen festgelegt, die eine effektive und sichere Therapie ermöglichen.

Pumpe mit  $\odot$  einschalten und Selbsttest abwarten. Den Einmalartikel einsetzen und die Medikamentendatenbank gemäß der Gebrauchsanweisung verwenden.

#### **Auswählen eines Medikaments**

Die Medikamentenliste, die Kategorie (die TCI-Medikamente müssen aus der Kategorie "TCI" ausgewählt werden) sowie das gewünschte Medikament mit **ses** auswählen.

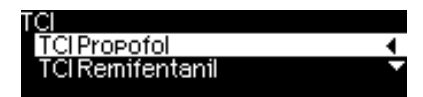

In diesem Beispiel: Propofol.

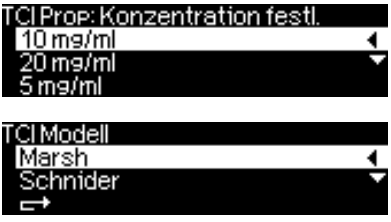

Im nächsten Schritt die korrekte Verdünnung (Konzentration) des zu verabreichenden Medikaments sowie die Parametergruppe (Modell) und den Modus (Konzentration am Wirkungsort oder Plasmakonzentration als Target) wählen.

Diese Schritte sind nur erforderlich, wenn es unterschiedliche Optionen für dieses Medikament gibt.

### **Eingabe von Patientendaten**

Je nach Parametergruppe müssen folgende Daten oder Teile davon eingegeben werden

- **•** Gewicht
- **•** Größe
- **•** Geschlecht
- **•** Alter

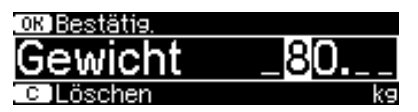

Zum Editieren der Patientendaten**q** verwenden. Beispiel.

Das Editierfenster wird mit der ersten Einstellung "0" angezeigt, um sicherzustellen, dass ein Wert editiert wird (Ausnahme: die erste Einstellung für das Geschlecht ist "männlich").

Bei der Konzentration am Wirkungsort als Target kann es ein Gewichtslimit aufgrund der Beschränkungen der LBM-Berechnung geben.

**Wichtige Hinweise:**

- **•** Stellen Sie sicher, die entsprechenden Daten für den jeweiligen Patienten einzugeben.
- **•** Nach dem Start der TCI können die Patientendaten nicht mehr geändert werden!

### **Editieren eines Targets und Starten der TCI**

Das Editor-Fenster zum Einstellen des Targets wird mit dem Standardwert aus der Medikamentenliste geöffnet.

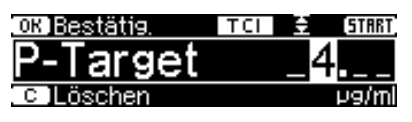

Das System zur Reduzierung von Dosisfehlern "DoseGuard™" kontrolliert das Editieren dieses Parameters gemäß den in der Medikamentenliste definierten Limits.

Das Target mit **k** bestätigen. bestätigen. Die TCI kann jetzt mit **sf** gestartet werden.

Nach dem Starten der TCI sieht der Bildschirm folgendermaßen aus:

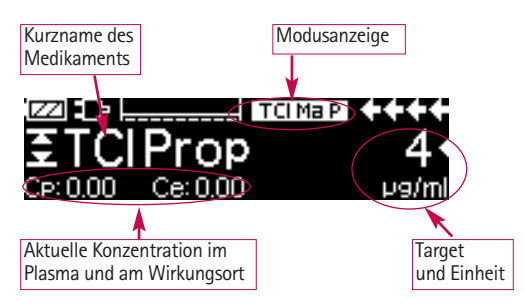

In der obersten Zeile befindet sich ein Symbol, das die Parametergruppe und den Modus angibt (Modusanzeige). Die Anzeige hat folgende Bedeutung:

- **•** "TCI Ma P": TCI mit Plasmakonzentration als Target nach Marsh
- **•** "TCI Sc P": TCI mit Plasmakonzentration als Target nach Schnider
- **•** "TCI Sc E": TCI mit Konzentration am Wirkungsort als Target nach Schnider
- **•** "TCI Mi P": TCI mit Plasmakonzentration als Target nach Minto

**•** "TCI Mi E": TCI mit Konzentration am Wirkungsort als Target nach Minto In der untersten Zeile können die Statusparameter wie Flussrate, Cp/Ce, infundiertes Volumen usw. angezeigt werden. Der gewünschte Parameter kann mit **t** ausgewählt werden. Es wird empfohlen, "Cp/Ce" auszuwählen.

Wenn das Target geändert werden muss, (<) drücken, um den Wert zu editieren.

72 D.L **TCIMAP** Rate 1200 ml/h  $0.00$  hmin Dekrem.  $30<sub>ma</sub>$ Menge

**Nützliche Informationen während des Pumpenbetriebs**

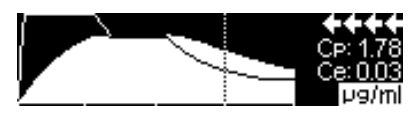

Durch Drücken von **D** können zusätzliche Informationen angefordert werden.

Durch erneutes Drücken von (**A**) wird eine grafische Übersicht dargestellt.

Der Graph beschreibt den Cp-Verlauf und die Fläche darunter den Ce-Verlauf. Das Zeitfenster ist 20 Minuten (15 Minuten aus der Vergangenheit, 5 Minuten aus der Zukunft).

Die Anzeige der zusätzlichen Informationen kann mit **C**verlassen werden.

#### **Beenden der TCI**

Es stehen zwei Möglichkeiten zur Auswahl, um die TCI-Therapie zu beenden (Ausleitung der Anästhesie oder Sedierung):

- **•** Target auf "0" setzen.
- **•** Die Pumpe anhalten.

Es wird empfohlen, die Pumpe einfach durch Drücken von **sf** anzuhalten.

Mit **R** werden auf dem Pumpendisplay zusätzliche Informationen angezeigt – in diesem Fall werden die Informationen folgendermaßen geändert:

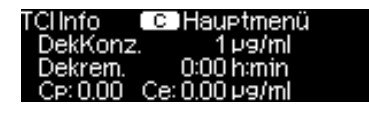

Durch erneutes Drücken von **r** erscheint die Grafik.

Nach Beendigung der Therapie gibt es zwei Möglichkeiten:

- a) Die Pumpe kann erneut für eine TCI mit demselben Medikament, aber bei einem neuen Patienten eingesetzt werden. In diesem Fall muß die alte Therapie beendet werden und neue Einmalartikel verwendet werden!
- b) Die Pumpe kann beim Patienten bleiben, wird aber in den kontinuierlichen Modus (ohne TCI) umgeschaltet.

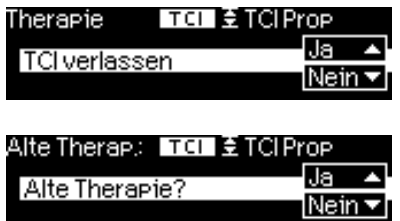

In beiden Fällen muss die "alte" TCI mit **C** beendet werden. Danach "Ja" in diesem Bildschirm durch Drücken von  $\blacktriangle$  wählen.

In Fall a)**u**im Menü drücken– in Fall b) **v** drücken.

### **3.6 Barcodefunktion**

In der Softwareversion L ist die Barcodefunktion enthalten, aber bei Inbetriebnahme des Gerätes noch nicht aktiviert. Setzen Sie sich mit dem für Sie zuständigen Vertriebsmitarbeiter in Verbindung, wenn Sie die Barcodefunktion nutzen möchten.

### **3.7 Ramp and Taper Modus**

Der Ramp and Taper-Modus dient dazu, allmählich steigende und dann sinkende Infusionsmengen abzugeben. Um Gesamtvolumen, Dauer bzw. Anstiegs- und Abfalldauerparameter genau einzuhalten, errechnet die Pumpe automatisch die Anstiegs- und Abfallraten. Der Vorgang teilt sich in 3 Phasen auf:

- **•** Ramp-Phase: Die Abgaberate steigt linear an, bis sie eine zuvor festgelegte Rate (Maximum-Rate) in einer zuvor festgelegten Zeit (Anstiegszeit) erreicht.
- **•** Kontinuierliche Phase: Die Maximum-Rate wird als kontinuierliche Infusion verwendet.
- **•** Taper-Phase: Die Abgaberate wird nach der kontinuierlichen Phase linear gedrosselt, bis die KVO-Rate erreicht bzw. die Pumpe in einer zuvor eingestellten Zeit (Abfallzeit) gestoppt wird.

Beispiel:

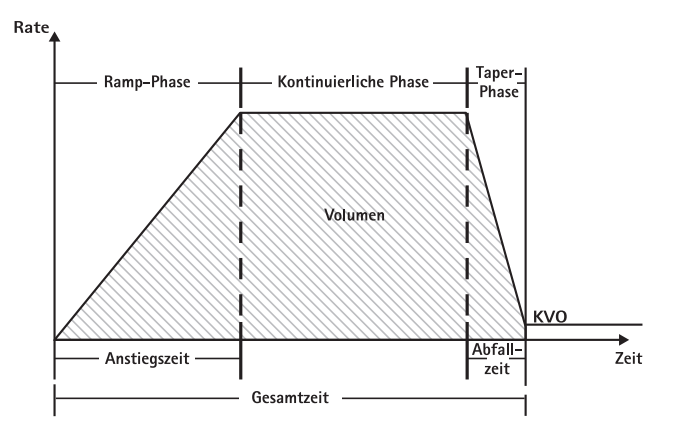

Der Ramp and Taper-Modus darf nur von erfahrenen Benutzern eingesetzt werden, die mit den Prinzipien der Anstiegs- und Abfallfunktion vertraut und in der Verwendung des Geräts entsprechend geschult sind.

Hinweis: Ist die Funktion "Ramp and Taper" aktiviert, wird dies über ein charakteristisches Symbol  $(\sqrt{2}$  /  $\sqrt{2}$  ) in der Anzeige dargestellt.

Hinweis: Die Bolus-Funktion ist im Ramp and Taper-Modus gesperrt.

Einstellen der Profilparameter: Die Therapie kann direkt von der Medikamentendatenbank aus oder über das Hauptmenü/Sonderfunktionen ausgeführt werden.

### **Starten des Ramp and Taper-Modus über die Medikamentendatenbank:**

Hinweis: Die Einstellungen für den Ramp and Taper-Modus sind im Medikamentendatenbank-Manager bereits vorkonfiguriert und in die Pumpe geladen worden.

- **•** Die Pumpe mit **o** einschalten und warten, bis der Selbsttest abgeschlossen ist.
- **•** Den Einmalartikel einsetzen und die Medikamentendatenbank gemäß der Gebrauchsanleitung verwenden.
- **•** Das gewünschte Medikament über **a** auswählen und dann **(**a) drücken.

Die Pumpe listet nun alle möglichen Therapieprofile auf.

**•** "Ramp and Taper Modus" mithilfe von **R** auswählen und **a** drücken.

Die Therapieeinstellungen für den Ramp and Taper-Modus werden angezeigt.

**•** Zum Ändern der Werte **(** drücken, dann mit  $\alpha$  bestätigen.

Die Pumpe wird durch Drücken von **sich gestartet**.

#### **Starten des Ramp and Taper-Modus über das Sonderfunktionsmenü:**

- **•** Die Pumpe mit **o** einschalten und warten, bis der Selbsttest abgeschlossen ist.
- **•** Einmalartikel einsetzen.
- **•** Im Sonderfunktionsmenü "Ramp and Taper" auswählen.
- Zur Eingabe von Parametern (▲) drücken und mit <sup>(ok)</sup> bestätigen.
- **•** Nach Eingabe aller gewünschten Parameter kann die Pumpe durch Drücken von **sf** gestartet werden.

Der Therapiestatus wird in der oberen Hälfte der Pumpenanzeige mit dem Symbol für den Ramp and Taper-Modus angezeigt.

Auf dem Bildschirm ist Folgendes zu sehen:

Ramp-Phase

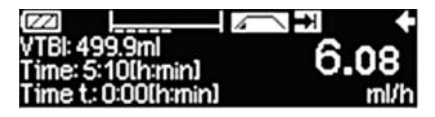

Die Pumpe steigert die Abgaberate linear in der vorgegebenen Zeit, bis sie die Maximum-Rate erreicht ist, und geht dann automatisch in die kontinuierliche Phase über.

Kontinuierliche Phase

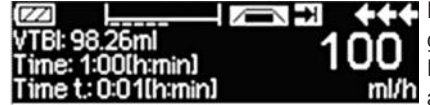

Die Pumpe gibt in einer vorgegebenen Zeit immer die gleiche Menge ab und schaltet dann automatisch in die Taper-Phase.

Taper-Phase

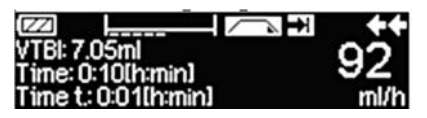

Die Pumpe senkt in einer vorgegebenen Zeit die Abgabemenge, bis die KVO-Rate erreicht ist.
Hinweis: Nach Beginn der Infusion können Raten, Dauer und Volumina nur noch in der kontinuierlichen Phase geändert werden.

Bei Änderungen (durch Steigern/Senken) der Maximum-Rate wird die Therapie neu berechnet. Mit der Steigerung/Senkung der Maximum-Rate steigern sich bzw. sinken auch die Volumina in der Ramp-Phase, kontinuierlichen Phase und Taper-Phase. Die kontinuierliche Phase wird entsprechend verkürzt bzw. verlängert, um das zu infundierende Volumen bis zum Ende der Taper-Phase komplett abzugeben.

Bei Änderungen der Anstiegs- bzw. Abfallzeit, wird die Therapie neu berechnet. Die kontinuierliche Phase wird entsprechend verkürzt bzw. verlängert, um das zu infundierende Volumen bis zum Ende der Taper-Phase komplett abzugeben.

Durch Steigern bzw. Senken des zu infundierenden Volumens wird die kontinuierliche Phase entsprechend verkürzt bzw. verlängert, um das neu eingegebene zu infundierende Volumen bis zum Ende der Taper-Phase komplett abzugeben.

Hinweis: Die Medikamentenabgabe kann zu jeder Zeit des Ramp and Taper-Modus durch Drücken von **sf** gestoppt und wieder aufgenommen werden. Der Ramp and Taper-Modus wird sofort ohne Taper-Phase gestoppt und ohne Ramp-Phase erneut gestartet. Dies hat keinerlei Auswirkungen auf die Therapieeinstellungen.

### **Sofortiger Taper off-Modus**

Wird der sofortige Taper off-Modus gewählt, kann die Therapie mit einer Taper-Phase beendet werden, bevor das ursprünglich festgelegte zu infundierende Volumen verabreicht wurde.

- **•** Während der kontinuierlichen Phase **C** drücken.
- **•** drücken, um "Sonderfunktionen" auszuwählen und dann **(** drücken.
- **•** Den sofortigen Taper off-Modus auswählen und mit **l** bestätigen.
- **Passen Sie die Abfallzeit mithilfe von**  $\beta$  **an und bestätigen Sie mit**  $(\alpha)$ **.**

Die Pumpe wechselt automatisch in die Taper-Phase und drosselt die Abgaberate linear.

# **3.8 Programm-Modus**

Der Programm-Modus ist für Infusionen vorgesehen, die ein nicht-standardmäßiges Abgabemuster erfordern. Der Benutzer definiert eine Intervallfolge (maximal 12 Intervalle) mit bestimmten, zyklusspezifischen Parametern (Rate, Dauer, Volumen).

Die Pumpe führt automatisch jede programmierte Periode nacheinander aus.

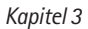

Beispiel:

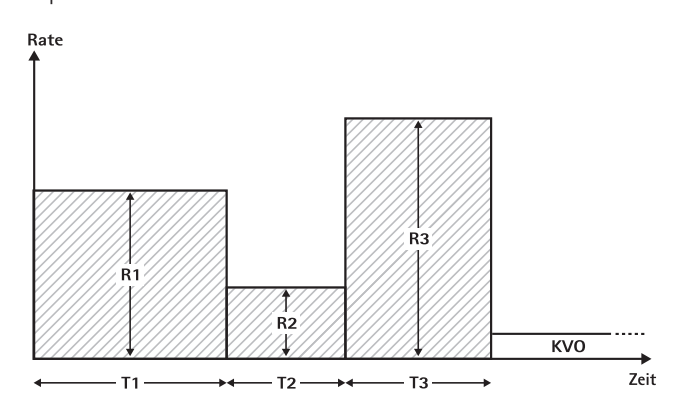

Der Programm-Modus darf nur von erfahrenen Benutzern eingesetzt werden, die mit den Funktionsprinzipien des Programm-Modus vertraut und in der Verwendung des Geräts entsprechend geschult sind.

Hinweis: Ist der Programm-Modus aktiviert, wird dies stets über das folgende Symbol angezeigt ( JLFL ).

Hinweis: Die Bolus-Funktion ist im Programm-Modus gesperrt.

Einstellen der Profilparameter: Die Therapie kann direkt von der Medikamentendatenbank aus oder über das Hauptmenü/Sonderfunktionen ausgeführt werden.

**Starten des Programm-Modus über die Medikamentendatenbank:**

Hinweis: Die Einstellungen für den Programm-Modus sind im Medikamentendatenbank-Manager bereits vorkonfiguriert und in die Pumpe geladen worden.

- **•** Die Pumpe mit **o** einschalten und warten, bis der Selbsttest abgeschlossen ist.
- **•** Den Einmalartikel einsetzen und die Medikamentendatenbank gemäß der Gebrauchsanleitung verwenden.
- **Das gewünschte Medikament über**  $\boldsymbol{\epsilon}$  **auswählen und dann**  $\boldsymbol{\epsilon}$  **drücken.**
- **•** Den Programm-Modus mit **l** auswählen.

In der folgenden Anzeige muss die Zahl der Therapieschritte vom Benutzer über **k** bestätigt werden.

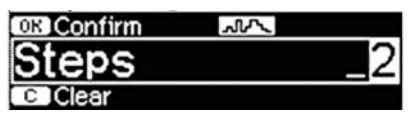

Die Einstellungen für die Infusionsschritte werden angezeigt. Diese im Medikamentendatenbank-Editor konfigurierten Einstellungen müssen mit **r** bestätigt werden.

- **•** Zum Ändern der Werte **(**a) drücken, dann mit  $\alpha$  bestätigen.
- **Das VTBI mit <sup>o</sup><sup>2</sup>** einstellen.

Die Pumpe wird durch Drücken **sf** von gestartet.

#### **Starten des Programm-Modus über das Sonderfunktionsmenü:**

- **•** Die Pumpe mit **o** einschalten und warten, bis der Selbsttest abgeschlossen ist.
- **•** Einmalartikel einsetzen.
- Im Sonderfunktionsmenü "Program Modus" auswählen.
- *Lur Eingabe von Parametern* (**1**) drücken und mit  $\left(\alpha\right)$  bestätigen.

Das VTBI mit **o**<sup>2</sup> einstellen.

Nach Eingabe aller gewünschten Parameter kann die Pumpe durch Drücken von **s** gestartet werden.

In der oberen Hälfte der Anzeige erscheint das Symbol für den Programm-Modus.

Auf dem Bildschirm ist Folgendes zu sehen:

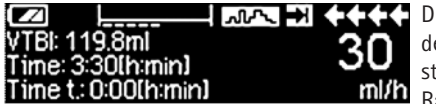

Die Pumpe infundiert in der für den aktuellen Schritt voreingestellten Zeit die voreingestellte Rate.

Während einer laufenden Infusion kann nur das zu infundierende Volumen abgeändert werden.

**•** Zur Anzeige der folgenden Programm-Modus-Intervalle im Hauptmenü **C** drücken.

Es ist möglich, einen Schritt der laufenden Therapie abzubrechen. Alle weiteren Schritte der programmierten Abfolge bleiben hiervon unberührt.

- **• c** drücken, um zum Hauptmenü zu gelangen.
- **•** Das Hauptmenü mithilfe von **b** durchgehen und "Aktueller Step" mit **(** auswählen.
- **•** Zur Anzeige der folgenden Intervalle **C** drücken.
- **•** Durch Drücken von (4) "Programmparameter" auswählen.
- **•** Die Intervallschritte können mit ( $\blacktriangleright$ ) durchsucht werden.

Hinweis: Die Medikamentenabgabe kann jederzeit im Programm-Modus durch Drücken von **sf** gestoppt und wieder aufgenommen werden. Dies hat keinerlei Auswirkungen auf die Therapieeinstellungen.

Die Anzahl der Zyklen ist vom VTBI abhängig. Es ist darauf zu achten, das VTBI

so festzulegen, dass es im richtigen Verhältnis zum Volumen eines einzelnen Zyklus steht. Nach Änderung der Intervalle könnte es erforderlich sein, das VTBI anzupassen.

Das Hauptmenü zeigt das aktuelle Intervall an. Die Konfigurationsparameter können im Programmparameter-Menü unter dem Hauptmenü überprüft werden

# **3.9 Intervallbolus-Modus**

Der Intervallbolus-Modus ist in zwei Phasen unterteilt. Diese Phasen wechseln sich gegenseitig immer wieder ab.

- **•** Bolus-Phase: Der eingestellte Bolus ist aktiviert.
- **•** Rate-Phase: Therapiezeitraum, während dem die eingegebene Rate aktiviert ist.

Beispiel:

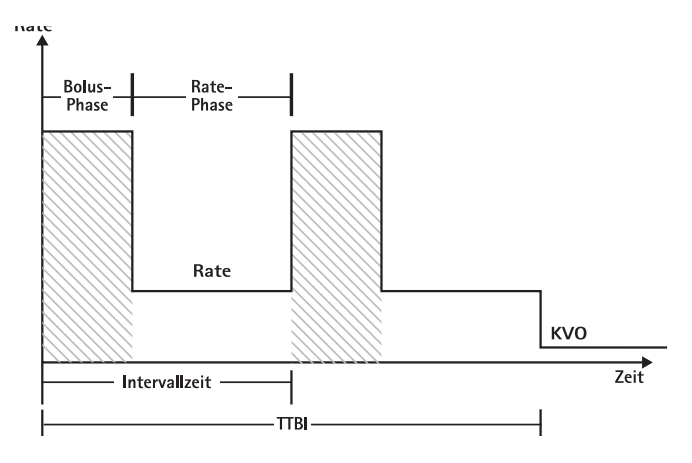

Der Intervallbolus-Modus darf nur von erfahrenen Benutzern eingesetzt werden, die mit den Prinzipien des Intervallbolus-Modus vertraut und in der Verwendung des Geräts entsprechend geschult sind.

Hinweis: Ist der Intervallbolus-Modus, wird dies stets über das folgende Symbol angezeigt  $($   $\lrcorner$  $\lrcorner$  $\lrcorner$  $\lrcorner$  $\lrcorner$ .

Hinweis: Die regelmäßige Bolus-Funktion ist im Intervallbolus-Modus gesperrt.

Beim Intervallbolus-Modus sind die Bolus-Serviceeinstellungen aktiviert. Das Druckniveau wird automatisch auf den Höchstwert eingestellt.

Einstellen der Profilparameter: Die Therapie kann direkt von der Medikamentendatenbank aus oder über das Hauptmenü/Sonderfunktionen ausgeführt werden.

## **Starten des Intervallbolus-Modus über die Medikamentendatenbank:**

Hinweis: Die Einstellungen für den Intervallbolus-Modus sind im Medikamentendatenbank-Manager bereits vorkonfiguriert und in die Pumpe geladen worden.

- **•** Die Pumpe mit **o** einschalten und warten, bis der Selbsttest abgeschlossen ist.
- **•** Den Einmalartikel einsetzen und die Medikamentendatenbank gemäß der Gebrauchsanleitung verwenden.
- **Das gewünschte Medikament über 8 auswählen und dann <b>4** drücken.

Die Pumpe listet nun alle möglichen Therapieprofile auf.

- "Intervallbolus" mit **a** auswählen und dann ( $\triangleleft$ ). drücken. Die Therapieeinstellungen für den Intervallbolus-Modus werden angezeigt.
- **•** Zum Ändern der Parameter **l** drücken, dann mit **k** bestätigen.

Hinweis: Die Bolusrate wird mit bearbeitbaren Parametern berechnet. Diese Parameter müssen vom Benutzer vor Beginn der Infusion überprüft werden

Die Pumpe wird durch Drücken von **SEP** gestartet.

## **Starten des Intervallbolus-Modus über das Sonderfunktionsmenü:**

- **Die Pumpe mit <b>s**einschalten und warten, bis der Selbsttest abgeschlossen ist.
- **•** Einmalartikel einsetzen.
- Im Sonderfunktionsmenü "Intervallbolus" auswählen.
- **•** Zur Eingabe von Parametern **l** drücken und mit **k** bestätigen.

Nach Eingabe aller gewünschten Parameter kann die Pumpe durch Drücken von **sf** gestartet werden

In der oberen Hälfte der Anzeige erscheint das Symbol für den Intervallbolus-Modus.

In der Bolus-Phase zeigt der Bildschirm Folgendes an:

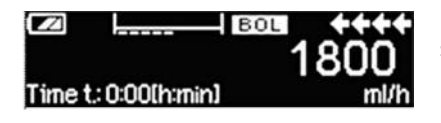

Die Pumpe gibt den voreingestellten Bolus ab.

Nach der Bolus-Phase schaltet die Pumpe in die Rate-Phase um und der Bildschirm zeigt Folgendes an:

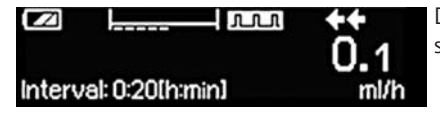

Die Pumpe gibt die voreingestellte Rate ab.

Hinweis: Die Infusion des Bolus während der Intervallbolus-Therapie kann nur durch Drücken von **sf** abgebrochen werden.

Hinweis: Die Medikamentenabgabe kann jederzeit während des Intervallbolus-Modus durch Drücken von **sf** gestoppt und wieder aufgenommen werden.

Während der Infusion kann das Bolusvolumen, die Menge, das VTBI sowie das Zeitintervall verändert werden.

- **• C** drücken.
- **Die Parameterliste mithilfe von <b>f** durchsuchen und den zu ändernden Parameter mit (1) auswählen.
- **Den neuen Wert eingeben und**  $(\alpha k)$  **drücken.**

Die Pumpe setzt die Infusion fort.

#### **Bolus nach dem Start ändern:**

Wird der Bolus vom Benutzer verändert, ändert sich auch der weitere Therapieverlauf.

- **• C** drücken.
- **•** Bolus über **t** auswählen und **l** drücken.
- **•** Zum Ändern des Bolus **t** drücken, dann mit **k** bestätigen.

Die Pumpe berechnet automatisch alle anderen Therapieeinstellungen neu.

#### **Zeitintervall nach dem Start ändern:**

Wird das Zeitintervall vom Benutzer verändert, ändert sich auch der weitere Therapieverlauf.

- **• C** drücken.
- **•** Intervall über **t** auswählen und **l** drücken.
- Zum Ändern des Intervals <mark>&</mark> drücken, dann mit  $\overline{(\alpha)}$  bestätigen.

Die Pumpe berechnet automatisch alle anderen Therapieeinstellungen neu.

# **3.10 Modus "Dosis über Zeit"**

Der Modus "Dosis über Zeit" wird zur Verabreichung einer bestimmten Antibiotika-Dosis in einem bestimmten Zeitraum verwendet. Beim Modus "Dosis über Zeit" handelt es sich um eine eigene Therapie, die außer mit einer Sekundärinfusion nicht mit anderen Therapieformen kombiniert werden kann. Er ist ausschließlich über den Medikamentendatenbank-Manager aktivierbar. Er kann für Standardinfusionen bzw. Sekundärinfusionen eingesetzt werden.

Ist die Funktion "Dosis über Zeit" aktiviert, wird dies über ein charakteristisches Symbol ( $\blacksquare$ ) in der Anzeige dargestellt.

Hinweis: Der Modus "Dosis über Zeit" darf nur von erfahrenen Benutzern eingesetzt werden, die mit den Prinzipien der Funktion "Dosis über Zeit" vertraut und in der Verwendung des Geräts entsprechend geschult sind.

Die Infusionsrate beim Modus "Dosis über Zeit" ist nicht veränderbar. Dieser Parameter ist von der Gesamtdosis und der Infusionszeiteinstellung abhängig. Die Infusionszeit und die zu infundierende Gesamtdosis müssen unmittelbar nach Auswahl des Medikaments eingestellt werden.

Liegen in der Medikamentendatenbank für diese Parameter Standardwerte vor, werden diese Standardwerte als voreingestellte Werte verwendet.

Sollten während der Therapie Änderungen erforderlich sein, kann die Abgabemenge über die Anpassung der Zeit variiert werden. Anhand der Restdosis und der verbleibenden Zeit berechnet die Pumpe eine neue Rate. Im Hauptmenü können auch während des Ausführen-Modus die Gesamtdosis, die Dauer und das VTBI verändert werden. Andere Parameter (Dosisrate, Basalrate, Konzentration, Patientengewicht und -größe) können hingegen nicht verändert werden.

Hinweis: Die KVO-Funktion sowie die Bolus-Funktion sind im Modus "Dosis über Zeit" gesperrt.

Note: Bei der Funktion "Dosis über Zeit" müssen stets Dosierungseinheiten (d. h. mg bzw. mg/kg Patientengewicht) verwendet werden.

Setzen Sie sich vor der Verwendung der Funktion "Dosis über Zeit" mit der für Sie zuständigen B. Braun Vertretung in Ihrer Nähe in Verbindung!

## **Starten des Modus "Dosis über Zeit" über die Medikamentendatenbank:**

Hinweis: Die Einstellungen für des Modus "Dosis über Zeit" sind im Medikamentendatenbank-Manager bereits vorkonfiguriert und in die Pumpe geladen worden.

- **•** Die Pumpe mit **o** einschalten und warten, bis der Selbsttest abgeschlossen ist.
- **•** Den Einmalartikel einsetzen und die Medikamentendatenbank gemäß der Gebrauchsanleitung verwenden
- **•** Medikament über **t** auswählen und dann **l** drücken.

Die Pumpe listet nun alle möglichen Therapieprofile auf. Mit 8 "Dosis über Zeit" auswählen und **l**drücken.

Sofern über die Medikamentendatenbank ein Medikament für die Therapie "Dosis über Zeit" ausgewählt wird und keine Standardwerte für die Gesamtdosis in der Datenbank vorliegen, wird der Editor für die Gesamtdosis angezeigt. Der Editor wird ebenfalls eingeblendet, wenn die Gesamtdosis im Hauptmenü geändert wird.

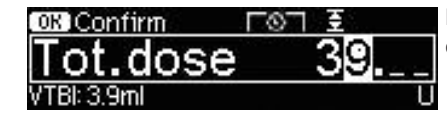

Falls notwendig die Gesamtdosis eingeben und mit <sup>(ok)</sup> bestätigen.

Sofern über die Medikamentendatenbank ein Medikament für die Therapie "Dosis über Zeit" ausgewählt wird und keine Standardwerte für die Zeit in der Datenbank vorliegen, wird der Zeit-Editor angezeigt. Der Editor wird ebenfalls eingeblendet, wenn die Zeit im Hauptmenü geändert wird.

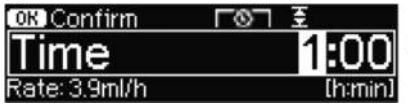

Falls notwendig die Zeit ein**i** geben und mit  $(x)$  bestätigen.

Das VTBI wird automatisch eingestellt und es erscheint folgende Bildschirmanzeige:

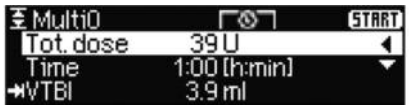

Die kalkulierte Rate mit **k** auf Plausibilität prüfen. Den Modus "Dosis über Zeit" durch Drücken von **sf** starten.

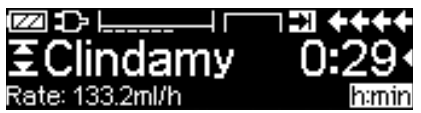

Ausführen-Menü: Die Zeit wird zur Steuerung der Therapie eingesetzt. Zu diesem Zweck wird die verbleibende Zeit in großen Ziffern im Ausführen-Menü angezeigt. Der Parameter in der unteren linken Ecke kann durchgeblättert werden. Bei Verlassen der Pumpe die Einstellung "Rate" wählen.

Hinweis: Durch Drücken der**C**-Taste im Ausführen-Menü ist es während des Betriebs der Pumpe stets möglich, zum Hauptmenü zu wechseln und dort Werte zu ändern oder zu prüfen.

# **3.11 Take-Over-Modus (TOM)**

Der Take-Over-Modus unterstützt den Anwender während des Spritzenwechsels. Er startet automatisch eine zweite Perfusor® Space Pumpe, sobald die erste leer gelaufen ist. Die zweite Pumpe übernimmt automatisch die Infusionsrate der ersten Pumpe.

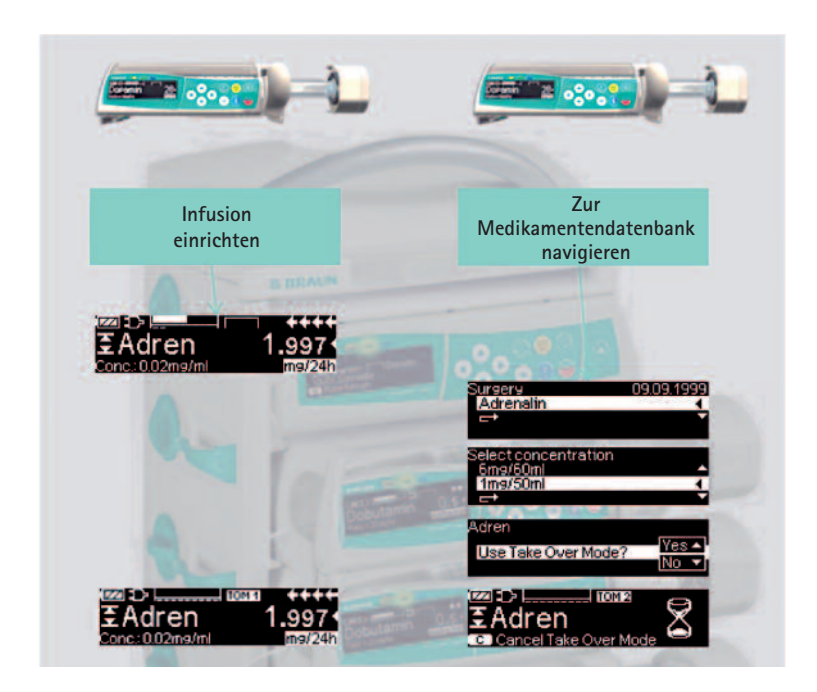

## **Aktivierung:**

- **•** Von der Medikamentendatenbank aus Infusion des gewünschten Medikaments an der Perfusor® Space Pumpe starten(siehe Abschnitt 3.3).
- **•** Eine zweite Perfusor® Space Pumpe in einen benachbarten Steckplatz der SpaceStation stecken (entweder ober- oder unterhalb). Hinweis: Es ist sicherzustellen, dass die Pumpen korrekt in die SpaceStation eingesetzt sind.
- **•** An der zweiten Pumpe die Medikamentendatenbank auswählen (Hinweis: Die Medikamentendatenbank kann sowohl über das Start-Up- als auch das Sonderfunktionsmenü gestartet werden.)
- **•** Mithilfe der Pfeiltasten  $\boldsymbol{\epsilon}$  durch die Liste navigieren und mit  $\boldsymbol{\epsilon}$ entsprechende Kategorie auswählen. Die Kategorie der ersten und zweiten

Pumpe müssen identisch sein.

Hinweis: Optional ist in der Medikamentendatenbank die Station und ein Patientenprofil hinterlegt. Diese Angaben müssen ebenfalls bei beiden Pumpen übereinstimmten.

- **•** Mithilfe der Pfeiltasten **t** durch die Liste navigieren und mit **l** das Patientenprofil auswählen. Die Patientenprofile der ersten und zweiten Pumpe müssen identisch sein. Hinweis: Wenn kein Profil eingestellt ist, wird dieser Schritt übersprungen.premier.
- **•** Mithilfe der Pfeiltasten **f** durch die alphabetische Liste navigieren, die alle Medikamente enthält, und dort mit **l** innerhalb einer Kategorie auswählen. Für die erste und zweite Pumpe muss dasselbe Medikament ausgewählt sein.
- **•** Mithilfe der Pfeiltasten **f** durch die Liste navigieren und mit (**·**) eine Konzentration auswählen. Für die erste und zweite Pumpe muss dieselbe Konzentration ausgewählt sein.
- **•** "Take-Over-Modus verwenden" und mit **(**a) bestätigen.
- **•** Sicherstellen, dass der IV-Schlauch von beiden Pumpen mit dem Patienten verbunden ist und alle Ventile geöffnet sind.

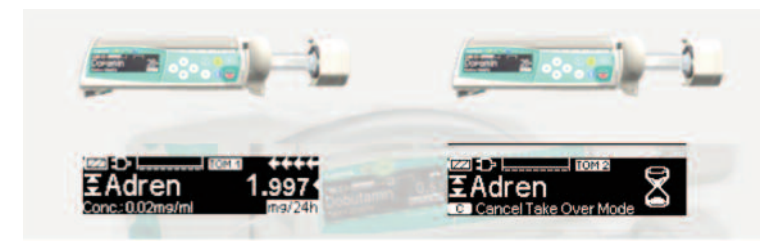

### **Symbole:**

- TOM1 erster Perfusor® Space
- TOM<sub>2</sub> zweiter Perfusor® Space

### **Deaktivierung:**

**• C**-Taste auf der Pumpe TOM2 drücken.

## **Übernahmephase:**

Sobald die Spritze **TOM1** fast leer ist, ertönt an der Pumpe FOM1 ein Voralarm. Wenn die Spritze lom<sup>1</sup> leer ist, startet die Pumpe lome automatisch mit der richtigen Infusionsrate.

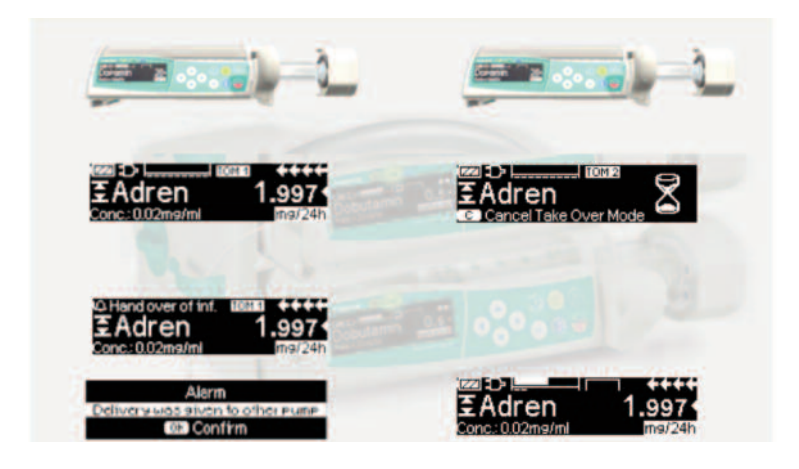

Hinweis: Das Anlaufverhalten wird vom Take-Over-Modus nicht beeinflusst. Weitere Informationen zu Anlaufkurven befinden sich in Kapitel 8.

## **TOM-Anforderungen:**

Der Take-Over-Modus steht nur zur Auswahl, wenn folgende Bedingungen erfüllt sind:

- **•** An beiden Pumpen wurde das selbe Medikament ausgewählt.
- **•** An beiden Pumpen wurde die gleiche Medikamentenkonzentration ausgewählt.
- **•** An der ersten Perfusor® Space Pumpe muss eine Infusion mit einem Medikament aus der Medikamentendatenbank laufen.

### **TOM-Hinweise:**

Folgende TOM-Hinweise müssen beachtet werden:

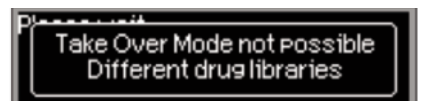

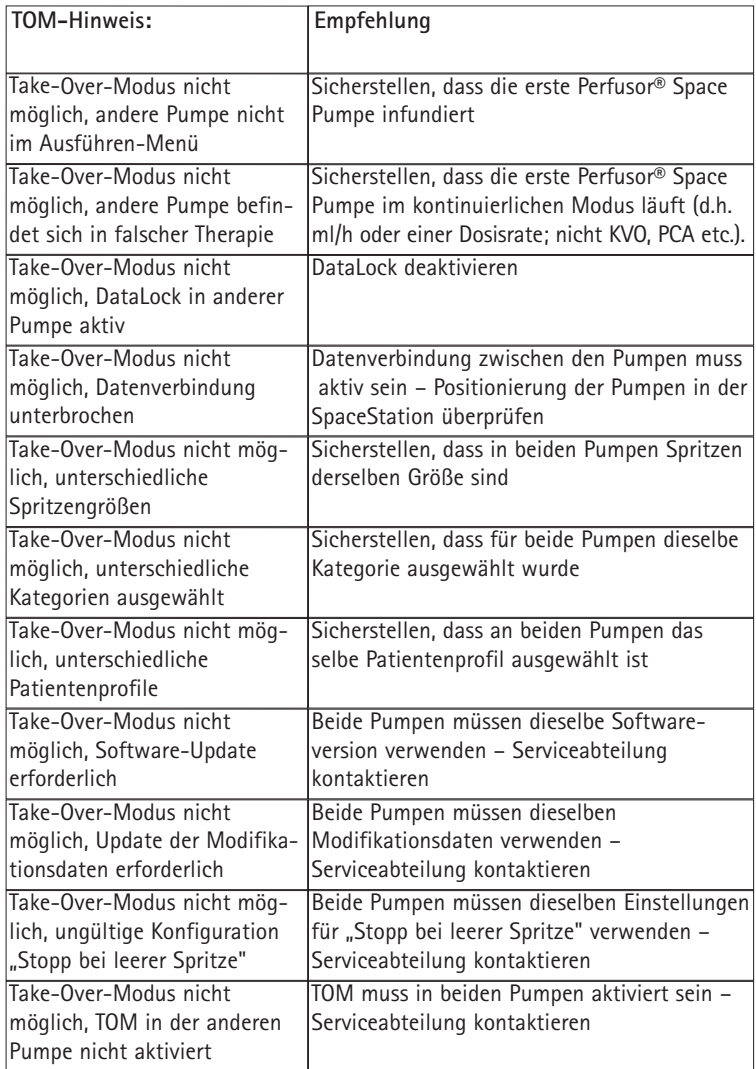

Weitere Informationen zu Alarmhinweisen befinden sich in Kapitel 5.

**Änderungen im TOM-System:**

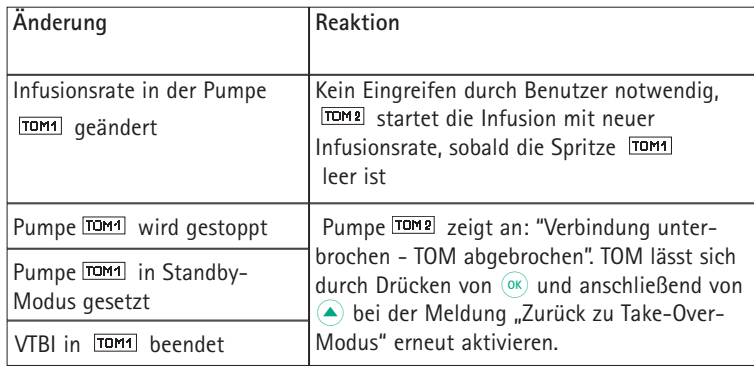

# **OPTIONEN**

Die Optionsfunktionen können angewählt und verändert werden, während die Pumpe fördert oder die Infusion unterbrochen ist. Um einen Menüpunkt zu editieren, "Optionen" im Hauptmenü wählen und **l** drücken. Dann gewünschte Funktion mit **t** wählen und der Gebrauchsanweisung wie beschrieben folgen.

# **4.1 Abschaltdruck**

Je höher die eingestellte Druckstufe ist, desto höher muss der Systemdruck steigen, um einen Druckalarm auszulösen.

- **•** Druck in Optionsmenü durch Drücken von **l** öffnen.
- **•** Zwischen neun Druckstufen (1=niedrigste Stufe; 9=höchste Stufe) durch Drücken von **l** oder **r** wählen und mit **k** bestätigen.

# **4.2 OccluGuard und Erkennung von Druckänderungen**

## **OccluGuard**

OccluGuard beschleunigt die Alarmgebung bei einem Verschluss. Verschlüsse können durch Probleme am IV-Zugang (z. B. verschlossener Katheter), am Infusionsset (z. B. geschlossener Hahn) oder durch einen 'Spritzenverschluss' ausgelöst werden. Das heißt, aufgrund unterschiedlicher Spritzentoleranzen bei Fremdfabrikaten kann ein Druckalarm bedingt durch hohe Spritzenreibkräfte auftreten. OccluGuard ist mit allen Spritzengrößen und Medikamente verwendbar, er eignet sich jedoch insbesondere für Infusionen mit niedrigen Flussraten und/oder Medikamenten mit kurzer Halbwertszeit (z. B. Katecholamine).

**Aktivierung/Deaktivierung von OccluGuard über das Hauptmenü**

- **•** Zum Optionsmenü navigieren und **l** drücken.
- **Mit <b>B** durch die Liste navigieren und "OccluGuard" auswählen.
- **•** Zum Aktivieren von OccluGuard **u** drücken, zum Deaktivieren **d** drücken. **Erkennung von Druckänderungen**

Die Software zur Erkennung von Druckänderungen erkennt einen plötzlichen Anstieg oder Abfall des Infusionsdrucks, der durch Probleme am IV-Zugang oder Änderungen der Pumpenposition in der SpaceStation verursacht wird.

## **Aktivierung/Deaktivierung der Erkennung von Druckänderungen über das Hauptmenü**

- **•** Zum Optionsmenü navigieren und **l** drücken.
- **Die Liste mithilfe von 8 durchsuchen und "Druckanstieg/-abfall" auswählen.**
- **•** Um die Erkennung von Druckänderungen zu aktivieren, mithilfe von  $\bigcirc$   $\bigcirc$ zu "Aus" navigieren und <sup>ok</sup> drücken.
- **•** Um die Erkennung von Druckänderungen zu aktivieren, mithilfe von **(4)** zu "Hoch" (2 mmHg), "Mittel" (8 mmHg) oder "Niedrig" (20 mmHg) navigieren und <sup>(ok)</sup> drücken.

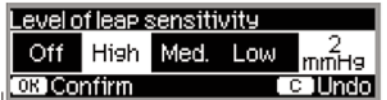

Anmerkung: Die für diese Einstellungen festgelegten Werte bleiben nach einem Neustart erhalten.

## **Anwendungsbereich**

OccluGuard und die Erkennung von Druckänderungen werden ab Werten unterhalb der folgenden Infusionsraten aktiviert.Wenn die Infusionsraten ansteigen, wird in der Förderanzeige das Symbol "OccluGuard inaktiv" ( $\blacksquare$ ) angezeigt.

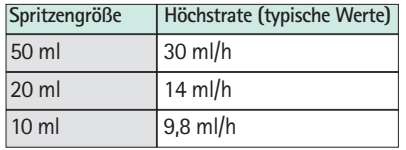

**Symbole**

OccluGuard Symbol

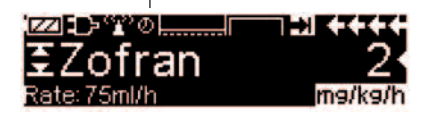

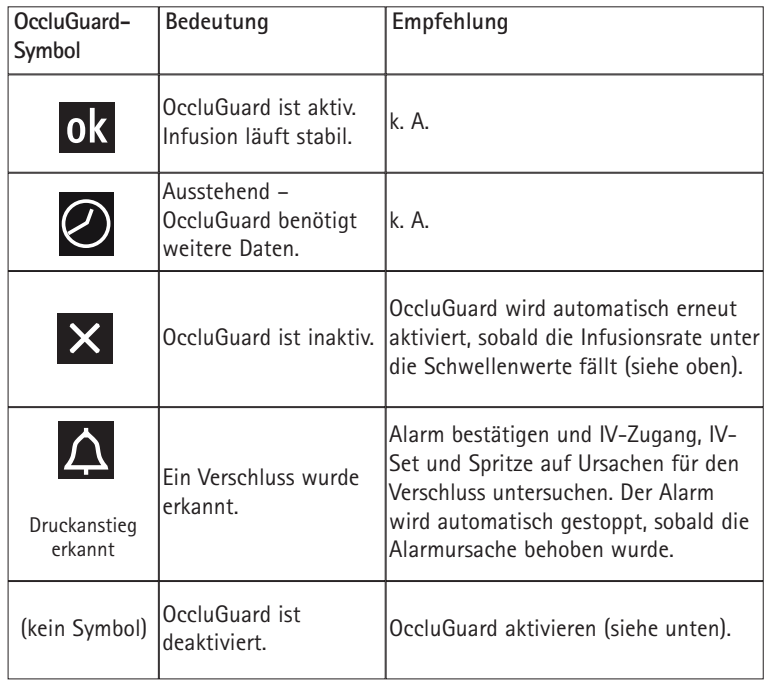

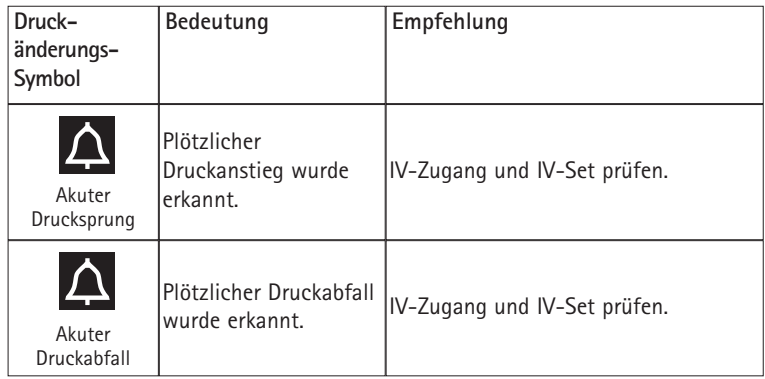

## Anmerkung:

- **•** Der OccluGuard-Status kann im Statusmenü geprüft werden.
- **•** Perfusor® Space fährt während der OccluGuard- und Druckänderungsalarme mit der Infusion fort.
- **•** Die bestehenden Druckstufen für Verschlussalarme werden von OccluGuard nicht beeinflusst.

Bei einer Änderung des Infusionssystems (z. B. Hinzufügen oder Entfernen einer Pumpe zur bzw. von der SpaceStation, Änderung der Infusionsrate, Bolusgabe) werden OccluGuard und die Erkennung von Druckänderungen vorübergehend auf 'Ausstehend' ( $\bigcirc$ ) gesetzt, bis das System ein hydrostatisches Gleichgewicht erreicht hat. Auf diese Weise werden falsche Alarme verhindert.

# **4.3 Data Lock**

Die Data Lock Funktion schützt das Gerät vor unberechtigten Zugriffen. Ein vierstelliger Code (werksseitige Einstellung "9119"), der über das Service Programm geändert werden kann, aktiviert diese Funktion. Es gibt drei Sicherheitsstufen.

Level 1:

Hier ist eine Änderung von Werten sowie eine Bolusgabe nicht möglich, aber der Wechsel des Einmalartikels kann durchgeführt werden. Es kann durch alle Menüs navigiert und Status-Daten können abgefragt werden. Das Starten, Unterbrechen und Ausschalten der Pumpe sind möglich.

Level 2:

Diese Stufe hat die gleichen Leistungsmerkmale wie unter Stufe 1 beschrieben und lässt zusätzlich nicht den Wechsel des Einmalartikels zu. Um einen Data Lock Alarm vorzubeugen, muss der richtige Code innerhalb von 20 sec nachdem die Pumpe gestoppt wurde, eingegeben werden. Ein Wechsel des Einmalartikels sowie das Ausschalten der Pumpe sind nur nach Code-Eingabe möglich.

### Level 3:

Dieses Level erlaubt das Starten und Stoppen der Pumpe sowie das Ausschalten. Der Code für dieses Level kann für jedes Medikament unterschiedlich sein und ist in der Medikamentendatenbank definiert. Jedoch ist ein Spritzenwechsel mit dem Code, der in den anderen Levels verwendet wird, möglich. Die folgende Tabelle führt die unterschiedlichen Möglichkeiten der Level 1, 2 und 3 auf:

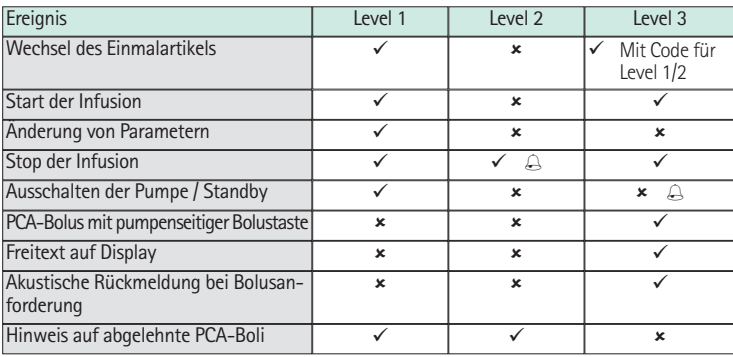

 $\checkmark$  = möglich |  $\checkmark$  = nicht möglich |  $\hat{\varnothing}$  = gefolgt von "Standby-Alarm"

**Aktivierung der Funktion:**

- **•** Data Lock im Options Menü mit **l** öffnen.
- **Mit**  $\bigodot$  **und**  $\bigodot$  **zwischen Level 1, 2 oder 3 (sofern aktiviert) wechseln und** mit **(ok)** bestätigen.
- **•** Code mit **C**<sup>o</sup> eingeben und <sup>(ok)</sup> drücken, um die Data Lock-Funktion zu aktivieren.

Änderungen der geschützten Werte sowie Bolusfunktion, die durch **y** gekennzeichnet sind, sind nur nach Eingabe des Codes möglich . Aus den Menü-Übersichten Haupt-, Status-, Sonderfunktions- und Optionsmenü heraus wird die Sperre nach 20 sec erneut aktiviert. Wird der Code zwei Mal falsch eingegeben, wechselt die Pumpe zurück in das letzte Menü. Wird der Code erneut zwei Mal falsch eingegeben, geht die Pumpe in den akustischen Alarm, löst einen Schwesternruf aus und die gelbe LED blinkt. Wenn ein Zielwert erreicht wurde, während Data Lock aktiv ist, wird ein Neustart nur möglich nach Eingabe des Codes.

Um die Funktion zu deaktivieren, "Aus" in der Data Lock Funktion wählen, **k** drücken, den Code eingeben und erneut mit <sup>(ok)</sup> bestätigen.

# **4.4 Bolusrate**

- **•** Bolusrate im Optionsmenü mit **l** öffnen.
- **Bolusrate mit o<sup>2</sup> ändern und Einstellung mit <sup>(ok)</sup> bestätigen.**

Hinweis: Bolusrate den Therapieanforderungen anpassen. Bei sehr hohen Bolusraten (z.B. 1800 ml/h) beachten, dass pro Sekunde 0,5 ml verabreicht werden.

# **4.5 KVO-Modus**

Die Pumpe kann nach dem Ablaufen eines vorgewählten Volumens bzw. einer vorgewählten Zeit mit einer vordefinierten KVO-Rate (siehe "Technische Daten") weiterfördern. Die Dauer der KVO-Förderung wird im Serviceprogramm festgelegt.

- **•** KVO-Modus im Optionsmenü mit **l** öffnen.
- **•** Ja/Nein-Frage mit **u** beantworten, um den KVO-Modus zu aktivieren.

# **4.6 Kontrast / Displaybeleuchtung / Tastaturbeleuchtung**

Kontrast sowie Display- und Tastaturbeleuchtung können den Lichtverhältnissen entsprechend individuell eingestellt werden.

**•** Kontrast/Displaybeleuchtung/Tastaturbeleuchtung im Optionsmenü durch Drücken von **l** öffnen.

**•** Zwischen 9 Kontrast- und Displaybeleuchtungsebenen mit **l** oder **r** wählen und mit  $\overline{\alpha}$  bestätigen. Die Tastatur- bzw. Spritzenbeleuchtung kann für die Verwendung von lichtempfindlichen Medikamenten zusätzlich auch ganz ausgeschaltet werden.

# **4.7 Lautstärke**

Es sind 9 verschiedene Lautstärkestufen wählbar.

- **•** Lautstärke im Optionsmenü mit **l** öffnen.
- **•** Volumen mit **( )** oder **( )** wählen und mit  $\alpha$  bestätigen.

# **4.8 Datum / Zeit**

- **•** Datum/Zeit im Optionsmenü mit **l** öffnen.
- **•** Mit  $\frac{6}{3}$  Datum/Zeit ändern und Einstellung mit  $\frac{6}{x}$  bestätigen.

# **4.9 Makro-Modus**

Die Förderrate erscheint größer auf dem Display wenn der Makro-Modus aktiviert ist und die Pumpe fördert.

- **•** Makro-Modus im Optionsmenü mit **l** öffnen.
- **•** Ja/Nein-Fragen durch Drücken von **u** beantworten, um Makro-Modus zu aktivieren.

Schnellanwahl des Makro-Modus: Während die Pumpe fördert **D** drücken und gedrückt halten bis Schriftgröße wechselt.

# **4.10 Sprache**

Diese Funktion ermöglicht einen Wechsel der Pumpensprache.

- **•** Sprache im Optionsmenü mit **l** öffnen.
- **Gewünschte Sprache mit <b>a** auswählen, danach **1** drücken.
- **•** Ja/Nein-Fragen durch Drücken von **A** bestätigen.

# **ALARME**

Der Perfusor® Space ist ausgestattet mit einer akustischen und optischen Alarmsignalisierung.

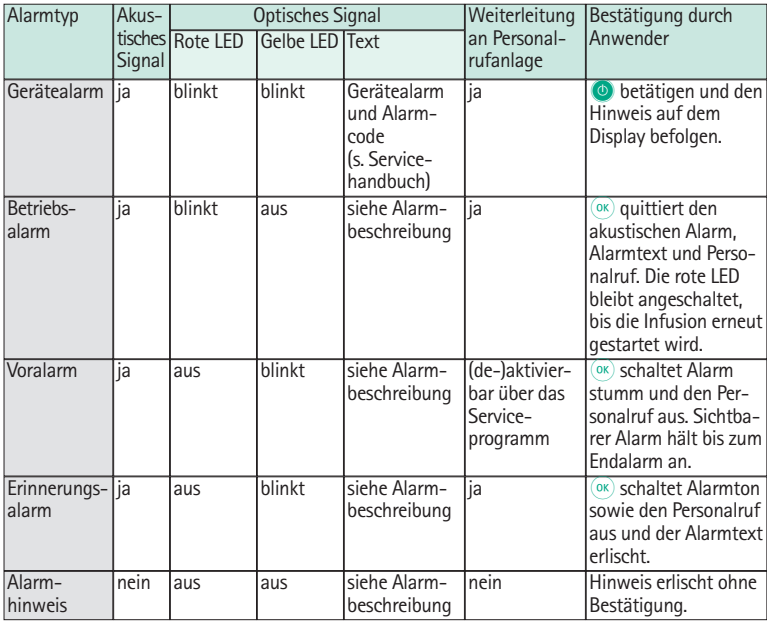

# **5.1 Gerätealarme**

Im Falle eines Gerätealarms wird die Infusion sofort gestoppt. **o** drücken, um das Gerät auszuschalten. Danach das Gerät wieder einschalten. Tritt ein Gerätealarm erneut auf, dann ist die Patientenverbindung zu unterbrechen, die Frontklappe zu öffnen und der Einmalartikel zu entnehmen. Das Gerät muss dem Service übergeben werden.

# **5.2 Voralarme und Betriebsalarme**

## **Voralarme:**

Voralarme treten einige Minuten (abhängig von den Service-Einstellungen, ausgenommen der OccluGuard- und Druckänderungsalarme) vor den Betriebsalarmen auf. Bei Voralarmen ertönt ein akustisches Signal, die gelbe LED blinkt und der Personalruf wird (optional) abgesetzt. Die Displayanzeige variiert je nach Ursache des Voralarms. Der Signalton und Personalruf werden mit <sup>(ok)</sup> ausgeschaltet. Bildschirmanzeige und LED bleiben bis zum einsetzenden Betriebsalarm

im Voralarm. Werden mehrere Voralarme gleichzeitig ausgelöst, dann werden der Personalruf und das akustische Signal erst gelöscht, wenn der letzte Voralarm quittiert wurde. Voralarme führen nicht zu einem Stillstand der Förderung.

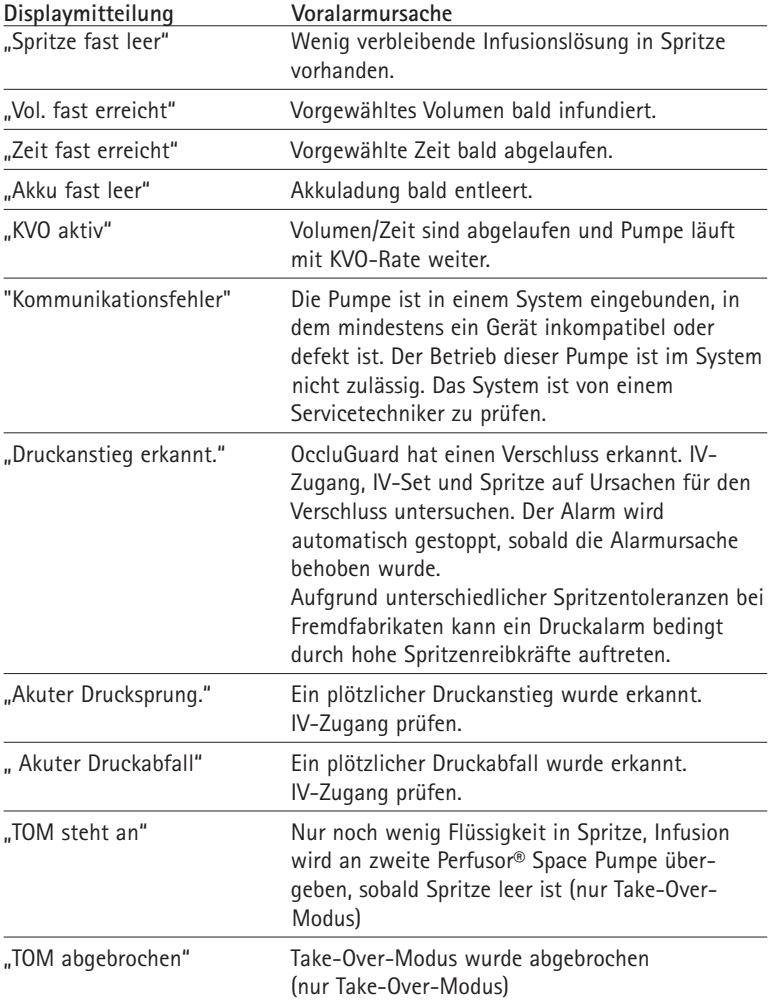

Außer bei OccluGuard- und Druckänderungsalarmen zählt eine Countdown-Uhr im Display die verbliebene Zeit herunter (Serviceprogramm abhängig zwischen 3-30 min). Danach geht die Pumpe in den Betriebsalarm.

Voralarme "Vol. fast erreicht" (Volumenvorwahl) und "Zeit fast erreicht" (Zeitvorwahl) können über das Serviceprogramm (de-)aktiviert werden.

## **Betriebsalarme:**

Bei Betriebsalarmen wird die Infusion gestoppt. Es ertönt ein akustisches Signal, die rote LED blinkt und ein Personalruf wird abgesetzt. Das Display zeigt "Alarm" und die Alarmursache an. Der Signalton und Personalruf werden mit <sup>(ok)</sup> ausgeschaltet. Korrekturmaßnahmen sind entsprechend der Alarmursache durchzuführen.

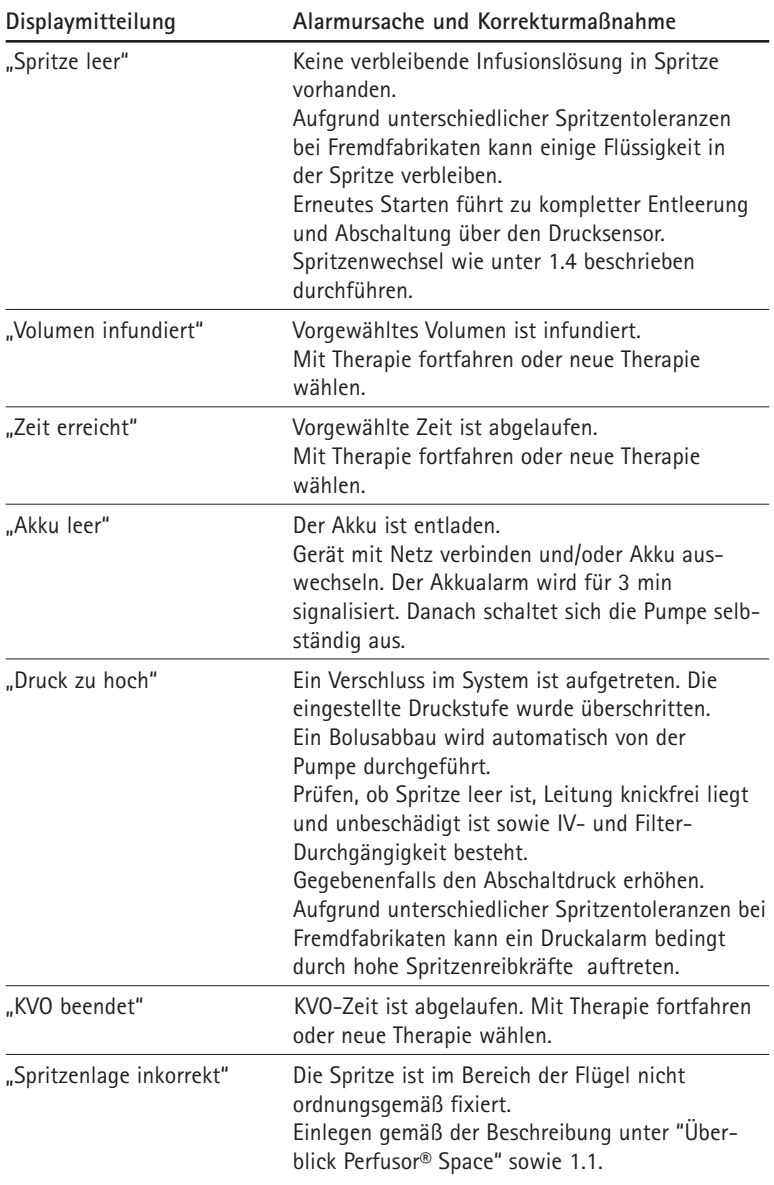

*Kapitel 5*

| "Spritzenbügel"             | Der Spritzenbügel wurde während einer laufen-<br>den Infusion geöffnet.<br>Den Spritzenbügel schließen.                                                                                                |
|-----------------------------|----------------------------------------------------------------------------------------------------|
| "Akkudeckel offen"          | Der Akkufachdeckel ist nicht ordnungsgemäß auf<br>dem Akkufach angebracht.<br>Beim Aufsetzen des Akkufachdeckels auf hörbares<br>Verrasten achten.                                                     |
| "Antrieb blockiert"         | Der Antriebskopf wurde durch einen externen<br>Eingriff am Voranfahren gehindert.<br>Eingriffe von außen grundsätzlich vermeiden.<br>"Patientensicherheit" beachten.                                   |
| "Gerät kalibrieren"         | Pumpenkalibrierdaten haben sich geändert (z.B.<br>nach einem Update).<br>Gerät mit Serviceprogramm neu kalibrieren.                                                                                    |
| "Krallenfehlfunktion"       | Der Notentriegelungsknopf wurde betätigt und<br>die Krallen manuell geöffnet.<br>Spritze entnehmen und technischen Service<br>informieren.                                                             |
| "Kolbenplatte ohne Kontakt" | Die Kolbenplatte der Spritze hat keinen Kontakt<br>zum Kolbenplattensensor der Pumpe.<br>System auf Unterdruck hin prüfen und Ursache<br>für Unterdruck beseitigen. "Patientensicherheit"<br>beachten. |
| "Standbyzeit abgelaufen"    | Die eingegebene Standbyzeit ist abgelaufen.<br>Zeit neu eingeben oder mit der bisherigen<br>Therapie fortfahren.                                                                                       |
| "Kein Akku im Gerät"        | Ein Pumpenbetrieb ohne Akku ist nicht möglich.<br>Pumpe ausschalten und Akku einsetzen gemäß<br>Beschreibung "Überblick Perfusor® Space".                                                              |
|                             | "Daten wurden zurückgesetzt" Therapie- und Pumpeneinstellungen konnten nicht<br>wiederhergestellt werden.<br>Therapie- und Pumpendaten erneut eingeben.                                                |
|                             | "Therapiedaten zurückgesetzt" Therapiedaten konnten nicht wiederhergestellt<br>werden.<br>Therapie neu eingeben.                                                                                       |
| "Data Lock"                 | Es wurde versucht, ohne Code-Eingabe die Pumpe<br>zu stoppen oder auszuschalten.<br>Den korrekten Code eingeben, um mit der<br>Therapie fortzufahren bzw. die Pumpe auszuschalten.                     |

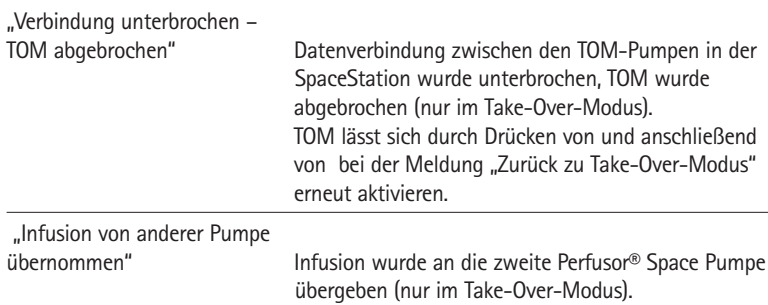

Die rote LED erlischt nach Bestätigung des Alarms.

Vorsicht: Erscheint im Display ein Schraubenschlüssel **Esta** und/oder die gelbe, rote und blaue LED blinken, dann befindet sich die Pumpe im Servicebetrieb und darf nicht am Patienten betrieben werden. Die Pumpe ist dann von einem Servicetechniker zu prüfen.

# **5.3 Erinnerungsalarme**

Erinnerungsalarme treten in zwei Fällen auf:

1. Eine Spritze ist eingelegt, die Pumpe fördert nicht, es wird kein Wert editiert und das Gerät wird zwei Minuten lang nicht bedient.

Ein Signalton erklingt, die gelbe LED blinkt und ein Personalruf wird abgesetzt.

- a) Das Display zeigt "Erinnerungsalarm!" an.
- b) Das Display zeigt "Konfig. nicht abgeschlossen!" an.

Alarm mit  $(\alpha k)$  bestätigen und mit Therapieeingabe/Start Up Menü-Konfiguration fortfahren.

2. Eine Werteingabe wurde begonnen, aber nicht abgeschlossen und bestätigt. Dies ist auch bei fehlendem Einmalartikel möglich. Ein Signalton erklingt, das Display zeigt "Wert nicht übernommen" an, die gelbe LED blinkt und ein Personalruf wird abgesetzt. Alarm mit  $(\alpha k)$  bestätigen und mit Therapieeingabe fortfahren.

# **5.4 Alarmhinweise**

Bei unzulässigen Eingaben zeigt das Display entsprechende Hinweise an (z.B. "Achtung! Bolusrate ist außerhalb des Bereichs"; "Download fehlgeschlagen"; "Der Parameter kann nicht verändert werden"). Diese Hinweise erlöschen nach wenigen Sekunden ohne bestätigt werden zu müssen.

# **AKKUBETRIEB UND -PFLEGE**

Der Perfusor® Space ist mit einem modernen NiMH-Akku ausgestattet, der bei Auslieferung eine Betriebszeit von 8 Stunden bei 25 ml/h garantiert. Für eine optimale Behandlung des Akkus ist das Gerät mit einem Schutz gegen Überladung und Tiefentladung versehen. Während des Netzbetriebs wird der Akku durch das Gerät geladen.

Im Fall eines Stromausfalls oder der Trennung vom Netzanschluss, wechselt die Pumpe automatisch in den Akkubetrieb.

Hinweis: Vor längerer Lagerung der Pumpe (5 Monate) muss der Akku vollständig geladen und dann aus der Pumpe entnommen werden. Vor dem Akku-wechsel ist immer die Verbindung zum Patienten zu trennen und die Pumpe auszuschalten.

Die Akkustatusanzeige im Display gibt eine Trendaussage (niedrig, mittel, hoch). Genauere Informationen über die aktuelle Akkukapazität (Betriebszeit in Stunden und Minuten) sind dem Menüpunkt "Akkukap." im Statusmenü des Perfusor® Space zu entnehmen.

Achtung: Die Anzeige der Akkubetriebsdauer an der Pumpe ist ein ungefährer Wert, der auf der aktuellen Applikationsrate basiert. Änderungen der Applikationsrate können sich auf die Akkubetriebsdauer auswirken.

Spritzenwechsel erzeugen einen hohen Energieverbrauch. Bei einem gealterten Akku kann ein plötzlicher Abfall der Akkubetriebsdauer auftreten. In diesem Fall muss der Akku gegen einen neuen ausgetauscht werden.

Wenn hochpotente Arzneimittel über einen längeren Zeitraum ohne Anschluss an das Stromnetz verabreicht werden sollen, wird empfohlen, eine vollständig aufgeladene Ersatzpumpe bereitzuhalten.

### **Wichtige Information für den Akku-Selbsttest:**

Wenn das Batteriesymbol während des Netzbetriebes blinkt, beträgt die Akkukapazität weniger als 30 Minuten. In diesem Fall sollte die Pumpe nicht vom Netz genommen werden. Wenn es in dringenden Fällen notwendig ist, die Pumpe vom Netz zu nehmen, muss überprüft werden, ob die Akkukapazität für den beabsichtigten Einsatz unabhängig vom Netzbetrieb ausreicht. Wenn das Akkustatus-Symbol dauerhaft blinkt (> 1 h), muss der Akku von einem Techniker überprüft und bei Bedarf ausgetauscht werden.

#### **Hinweise für einen optimalen Akkubetrieb:**

Die Lebensdauer eines Akkus kann variieren aufgrund von

- **•** Umgebungstemperatur
- **•** unterschiedlichen Ladungen (z.B. häufige Boli).

Die optimale Lebensdauer eines Akkus wird dann erreicht, wenn er von Zeit zu Zeit völlig entladen und wieder geladen wird. Dafür ist die Pumpe im Akkubetrieb bis zum Ertönen des Akku-Alarms zu betreiben. Zur anschließenden

Akkuladung ist die Pumpe für mindestens 6 Stunden mit dem Netzanschluss zu verbinden. Dieser Prozess sollte ein Mal monatlich durchgeführt werden. Des weiteren bitte folgendes beachten:

- **•** Wird ein Akku, der nicht vollständig entladen wurde, mehrfach aufgeladen, dann verringert sich seine Kapazität.
- **•** Unter normalen Temperaturbedingungen kann ein Akku durchschnittlich 500 Mal geladen und wieder entladen werden, bis seine Lebenszeit abnimmt.
- **•** Wenn die Pumpe nicht in Netzbetrieb ist, entlädt sich der Akku und kann, auch wenn das Gerät nicht in Betrieb ist, nach einem Monat völlig erschöpft sein.
- **•** Die optimale Akkulebensdauer wird nur dann erreicht, wenn die Pumpe im geladenen Zustand kontinuierlich bei Zimmertemperatur im Betrieb ist.

### **Akkupflege:**

Zur genauen Bilanzierung der Akkukapazität ist eine zyklische Akkupflege notwendig. Die Häufigkeit der Akkuwartung kann im Service-Tool festgelegt werden. Durch die Akkupflege wird ein möglicher Kapazitätsverlust (z.B. durch Alterung des Akkus) ermittelt und die Kapazität/Laufzeit nachbilanziert. Bei längerer Lagerzeit oder längeren Betrieb ohne Akkupflege kann es vorkommen, dass die Akkuvoralarmzeit nicht eingehalten wird. In diesen Fällen ist es notwendig eine Akkupflege durchzuführen. Zum Einleiten des Entladeprozesses erscheint nach dem Ausschalten der Pumpe auf dem Display der Schriftzug "Akkupflege" und die  $(\infty)$ -Taste. Durch Drücken von  $(\infty)$  und  $(\bullet)$  wird mit der Entladung begonnen. Durch erneutes Einschalten der Pumpe wird dieser Prozess unterbrochen. Ein Fortsetzen der Akkupflege bedingt eine erneute Aktivierung. Nach einer vollständigen Entladung des Akkus wird dieser wieder komplett aufgeladen. Die Gesamtdauer der Akkupflege beträgt ca. zwölf Stunden.

Vorsicht: Bitte bei Inbetriebnahme die ggf. verkürzte Akkulaufzeit beachten falls die Akkupflege noch nicht abgeschlossen ist.

#### **Austausch der Akkus:**

Alle aufladbaren Batterien weisen im Laufe der Zeit eine Verringerung ihrer Kapazität auf. Diese Alterung hängt von verschiedenen Faktoren wie z. B. dem Ladezyklus, der Temperatur und der Akkunutzung ab.

Es wird empfohlen, die Funkton des NiMH-Akkus regelmäßig zu überprüfen. Ein Akku sollte nicht mehr verwendet werden, wenn bei einem Spritzenwechsel der Alarm "Akku fast leer" oder "Akku leer" ausgelöst wird, wenn der Akku vollständig aufgeladen ist.

Achtung: Akkus können explodieren oder auslaufen, wenn sie geöffnet oder verbrannt werden. Vorschriften zur Entsorgung beachten!

# **KOMPATIBLE SPRITZEN**

Die in den folgenden Tabellen aufgeführten Spritzentypen können mit dem Perfusor® Space benutzt werden.

Bitte auf die aufgelistete Artikelnummer (Art. Nr. 1) ) beziehen, um die spezifische Markenkompatibilität zu gewährleisten.

Die Alarmgabezeiten<sup>2)</sup> nach einem Systemverschluss wurden bei 5 ml/h gemessen. Alle gemessenen Daten in den Tabellen sind typische Durchschnittswerte, die aufgrund möglicher Spritzentoleranzen nach oben und unten abweichen können.

# **Hersteller:**

**B. Braun**

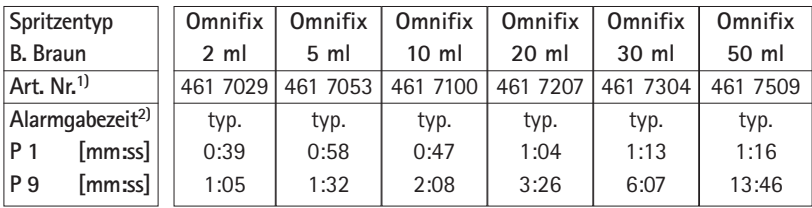

# **Hersteller:**

# **B. Braun**

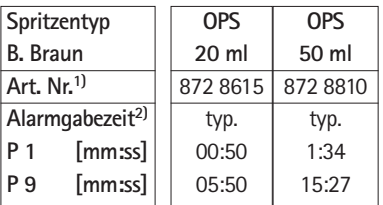

# **Hersteller:**

## **B. Braun**

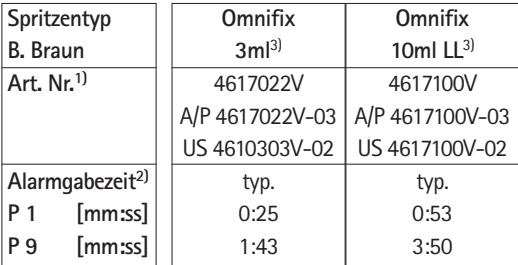

# **Hersteller: TYCO EU**

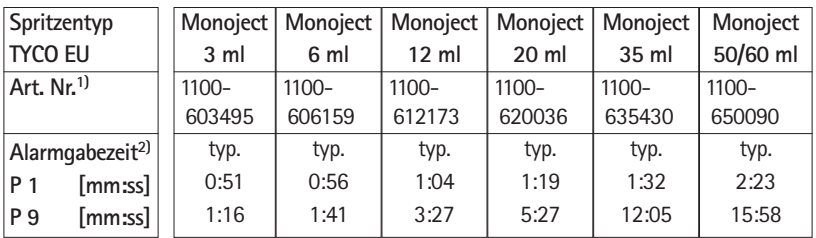

## **Hersteller: Becton Dickinson**

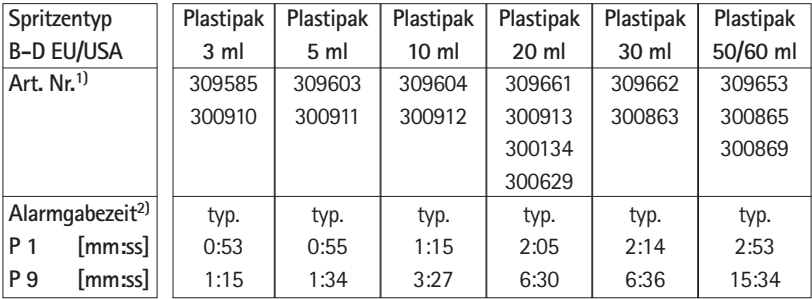

## **Hersteller: TERUMO**

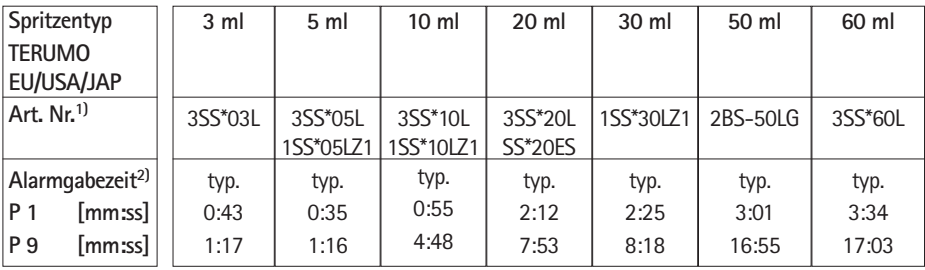

# **Hersteller: Becton-Dickinson**

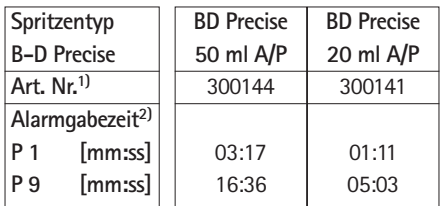

# **Hersteller:**

**Polfa**

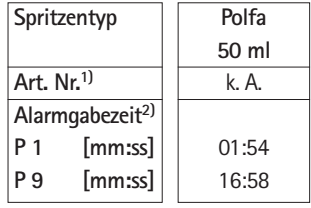

## **Hersteller: Hwajin Medical**

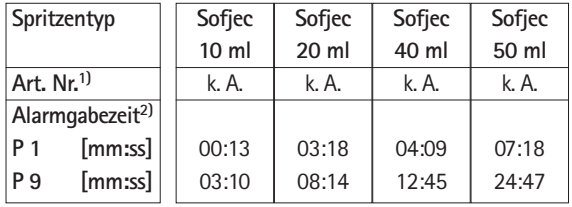

#### **Spritzen, die nicht in IEC/EN 60601-2-24 beschrieben sind**

Im Gegensatz zu Infusionspumpen sind Ernährungspumpen nicht als Medizinprodukte der Klasse IIa gemäß der Norm für Infusionspumpen IEC/EN 60601-2-24 klassifiziert. Es gibt daher keine direkten Leitlinien hinsichtlich der technischen Merkmale (Genauigkeit der Infusionsrate, Alarmparameter etc.) der entsprechenden Einwegprodukte.

Die in den folgenden Tabellen aufgeführten Spritzentypen können mit dem Perfusor® Space verwendet werden. Aufgrund der für die Einwegprodukte gestatteten relativ hohen Toleranzen sind die Genauigkeit der Infusionsrate und die Alarmparameter nicht mit Infusionsspritzen vergleichbar.

#### Folgende Vorsichtsmaßen sind zu treffen:

- **•** Die Risiken bei der Verwendung einer Verbindung ohne Luer-Lock-Anschluss sind vor der Therapie zu bedenken
- **•** Zur Feststellung eventueller Brüche muss die Verbindung zwischen Spritze und Infusionsset permanent beobachtet werden.
- **•** Sind Spritze und Schlauch nicht befestigt, kann dies zu einer Unterbrechung und damit möglicherweise zu einer Infusion von Luft, einem Rücklauf der Infusionslösung, einer Minder- oder übermäßigen Abgabe und/oder Unsterilität führen.

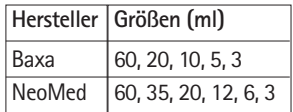

Vollständige Liste auf Anfrage erhältlich.

# **ANLAUF- UND TROMPETENKURVEN**

## **Anlaufkurven Trompetenkurven**

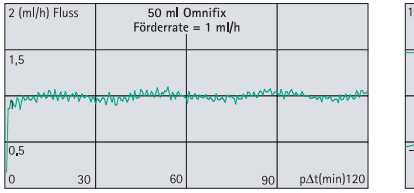

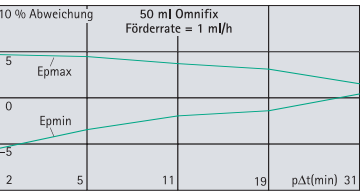

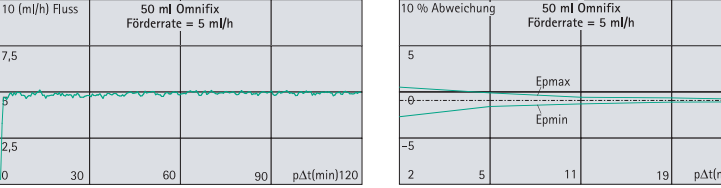

Diese Grafiken zeigen die Genauigkeit bzw. Gleichmäßigkeit des Flusses abhängig von der Zeit. Dabei berücksichtigen:

Das Förderverhalten bzw. die Fördergenauigkeit werden im wesentlichen von den verwendeten Spritzentypen (Einmalartikel) beeinflusst.

Bei Verwendung anderer als den unter Bestelldaten genannten Spritzentypen (Einmalartikel) sind Abweichungen von den technischen Daten der Pumpe nicht auszuschließen.

#### **Trompetenkurven**

Jeweils Messwerte der zweiten Stunde. Messintervall  $\Delta t = 0.5$  min Beobachtungsintervall p x ∆t [min]

## **Anlaufkurven**

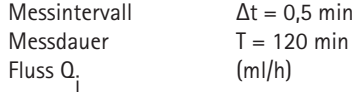

nin) 31

# **TECHNISCHE DATEN**

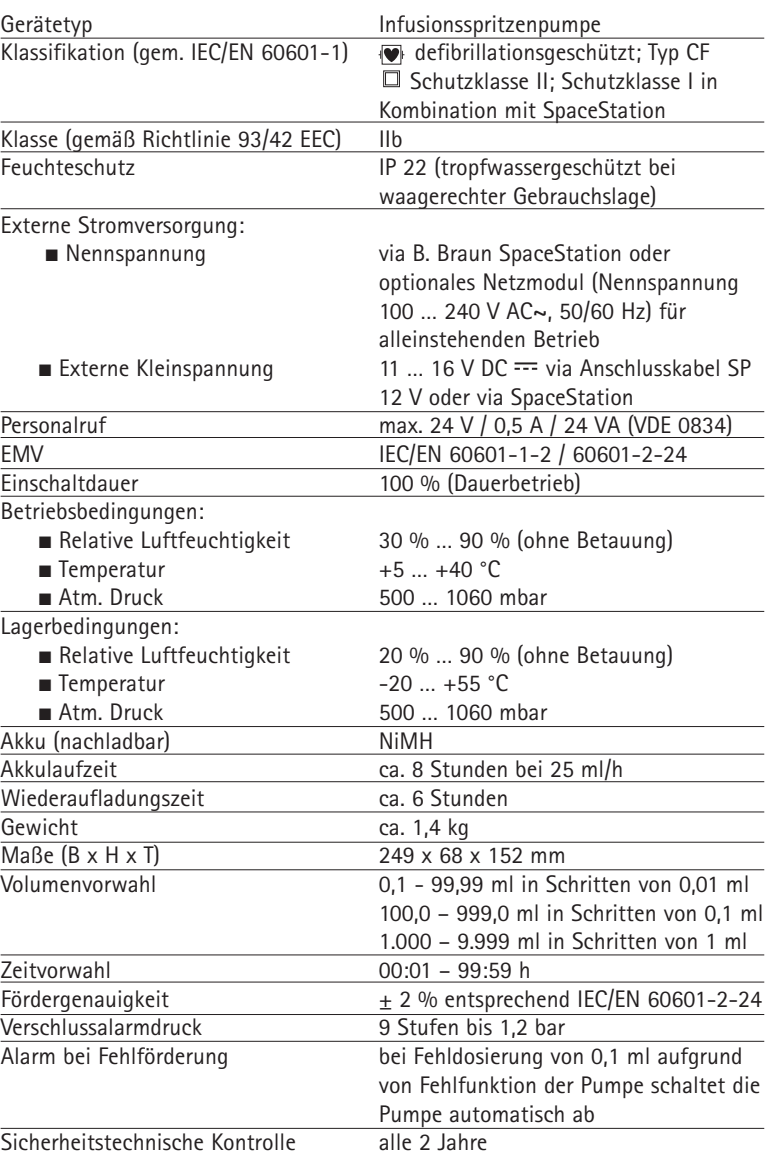

*Kapitel 9*

| Einstellbare Förderraten          | Kontinuierliche Förderraten / Bolusraten<br>in Abhängigkeit von der eingesetzten<br>Spritzengröße:                                                            |              |                  |
|-----------------------------------|----------------------------------------------------------------------------------------------------|--------------|------------------|
|                                   | Spritzen-                                                                                                    | Kontinuierl. | <b>Bolusrate</b> |
|                                   | qrößen                                                                                                    | Förderrate*  |                  |
|                                   | [ml]                                                                                                    | $[m]/h$ ]    | [m]/h]           |
|                                   | 50/60                                                                                                    | $0,01 - 200$ | $1 - 1.800$      |
|                                   |                                                                                                    | alternativ   |                  |
|                                   |                                                                                                    | 0,01-999,9   |                  |
|                                   | 30/35                                                                                                    | $0,01 - 100$ | $1 - 1.200$      |
|                                   | 20                                                                                                    | $0,01 - 100$ | $1 - 800$        |
|                                   | 10/12                                                                                                    | $0,01 - 50$  | $1 - 500$        |
|                                   | 5/6                                                                                                    | $0,01 - 50$  | $1 - 300$        |
|                                   | 2/3                                                                                                    | $0,01 - 25$  | $1 - 150$        |
| Förderraten Schritte              | 0,01* - 99,99 ml/h in Schritten von<br>$0.01$ ml/h<br>100,0 - 999,9 ml/h in Schritten von<br>$0,1$ ml/h                                                       |              |                  |
| Fördergenauigkeit bei Bolusgabe   | typ. $\pm 2\%$                                                                                                    |              |                  |
| Max. Bolusvolumen nach Bolusabbau | $\leq$ 0.2 ml                                                                                                    |              |                  |
| KVO-rate                          | Rate $\geq$ 10 ml/h: KVO-Rate 3 ml/h<br>Rate < 10 ml/h: KVO-Rate 1 ml/h<br>Rate $<$ 1 ml/h: KVO-Rate = eingestellte<br>Rate (werksseitig 0,1 ml/h)            |              |                  |
| PC-Anschluss                      | USB-Verbindung mit B. Braun Schnitt-<br>stellenkabel (8713230) mit galvanischer<br>Trennung. Bitte Sicherheitshinweise<br>beachten.                           |              |                  |
| Historyprotokoll                  | 1000 letzte Historyeinträge.<br>100 Ereignisse zur Systemdiagnose.<br>Nähere Informationen entnehmen Sie<br>den gesonderten Unterlagen zum<br>History Viewer. |              |                  |
|                                   | *als werksseitige Voreinstellung können Förderraten                                                                                                    |              |                  |

\*als werksseitige Voreinstellung können Förderraten ab 0,1 ml/h eingegeben werden

# **Hinweise und Herstellererklärung zur elektromagnetischen Verträglichkeit**

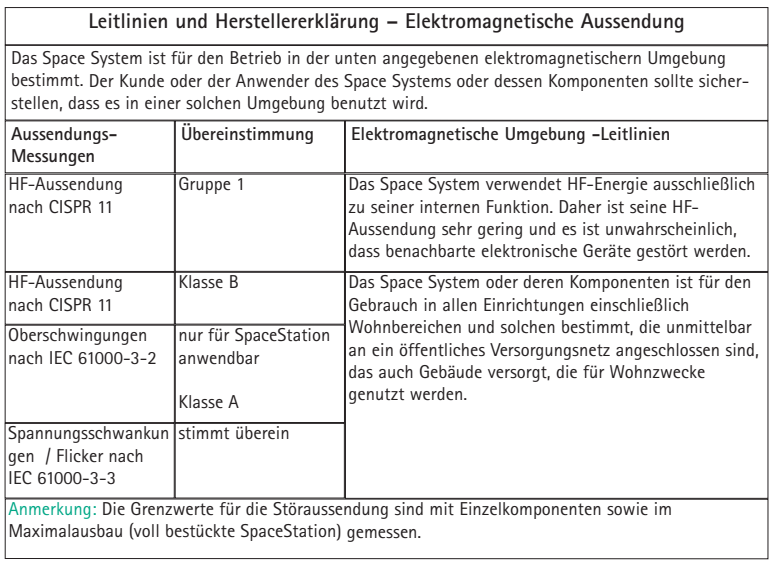

## **Leitlinien und Herstellererklärung – Elektromagnetische Störfestigkeit**

Das Space System ist für den Betrieb in der unten angegebenen elektromagnetischern Umgebung bestimmt. Der Kunde oder der Anwender des Space Systems oder dessen Komponenten sollte sicherstellen, dass es in einer solchen Umgebung benutzt wird.

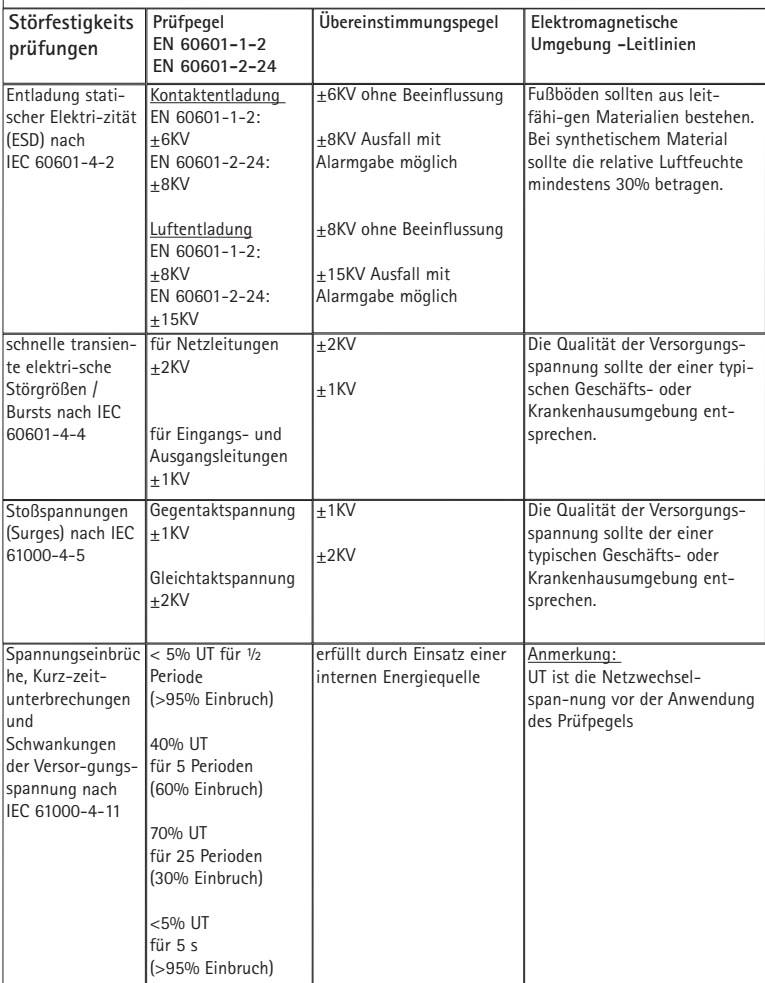

#### **Leitlinien und Herstellererklärung – Elektromagnetische Störfestigkeit**

Das Space System ist für den Betrieb in der unten angegebenen elektromagnetischern Umgebung bestimmt. Der Kunde oder der Anwender des Space Systems oder dessen Komponenten sollte sicherstellen, dass es in einer solchen Umgebung benutzt wird.

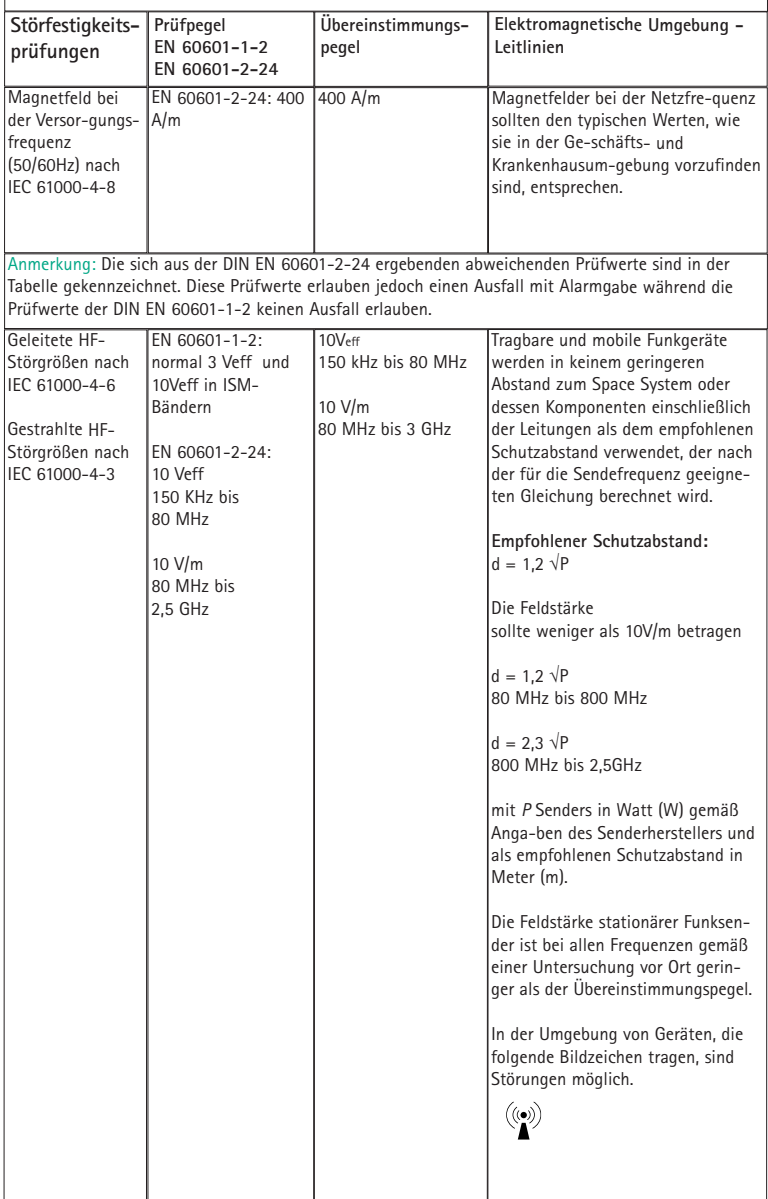
Anmerkung 1: Bei 80 MHz und 800MHz gilt der höhere Wert.

Anmerkung 2: Diese Leitlinien mögen nicht in allen Situationen zutreffen. Die Ausbreitung elektromagnetischer Wellen wird durch Absorptionen und Reflexionen von Gebäuden, Gegenständen und Menschen beeinflusst.

Anmerkung 3: Die sich aus der DIN EN 60601-2-24 ergebenden Prüfwerte sind in der Tabelle gekennzeichnet. Diese Prüfwerte erlauben jedoch einen Ausfall mit Alarmgabe während die Prüfwerte der DIN EN 60601-1-2 keinen Ausfall erlauben.

#### **Empfohlene Schutzabstände zwischen tragbaren und mobilen HF-Kommunikationsgeräten und dem Space System**

Das Space System ist für den Betrieb in einer elektromagnetischen Umgebung bestimmt, in der gestrahlte HF-Störgrößen kontrolliert werden. Der Kunde oder Anwender des Space System oder dessen Komponenten kann helfen, elektromagnetische Störungen dadurch zu verhindern, dass er Mindestabstände zwischen tragbaren und mobilen HF-Kommunikationseinrichtungen (Sendern) und dem Space System bzw. dessen Komponenten, wie unten entsprechend der maximalen Ausgangsleistung der Kommunikationseinrichtungen empfohlen, einhält.

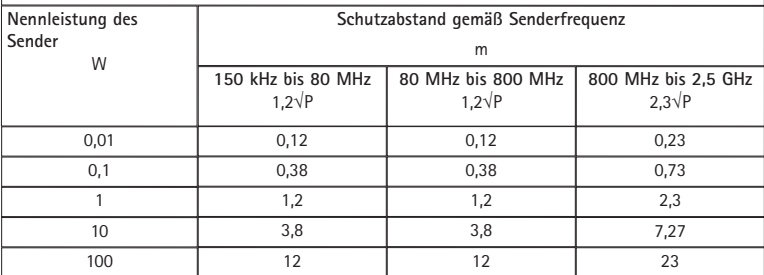

Anmerkung 1: Für Sender, deren Nennleistung in obiger Tabelle nicht angegeben ist, kann der Abstand unter Verwendung der Gleichung bestimmt wer-den, die zur jeweiligen Spalte gehört. Hierbei ist P die Nennleistung des Senders in W gemäß Angabe des Senderherstellers.

Anmerkung 2: Zur Berechnung des empfohlenen Schutzabstandes von Sendern im Frequenzbereich von 80 MHz bis 2,5GHz wurde ein Faktor von 10/3 verwendet, um die Wahrscheinlichkeit zu verringern, dass ein unbeabsichtigt in den Patientenbereich eingebrachtes mobiles Kommunikati-onsgerät zu einer Störung führt.

Anmerkung 3: Diese Leitlinien mögen nicht in allen Situationen zutreffen. Die Ausbreitung elektromagnetischer Wellen wird durch Absorptionen und Reflexionen von Gebäuden, Gegenständen und Menschen beeinflusst.

# **GARANTIE / STK\* / SERVICE / SCHULUNG / REINIGUNG / ENTSORGUNG**

#### **Verantwortlichkeit des Herstellers**

Der Hersteller, Zusammenbauer, Errichter oder Einführer betrachtet sich nur dann für die Auswirkung auf die Sicherheit, Zuverlässigkeit und Leistung des Gerätes als verantwortlich, wenn:

- **•** Montage, Erweiterungen, Neueinstellungen, Änderungen oder Reparaturen durch von ihm ermächtigte Personen ausgeführt werden,
- **•** die elektrische Installation des betreffenden Raumes den Anforderungen VDE 0100, 0107 bzw. IEC und nationalen Festlegungen entspricht,
- **•** das Gerät in Übereinstimmung mit der Gebrauchsanweisung verwendet wird und
- **•** die sicherheitstechnische Kontrollen regelmäßig durchgeführt werden.

#### **Garantie**

Die CE-Kennzeichnung bestätigt die Übereinstimmung dieses Medizinproduktes mit der "Richtlinie des Rates über Medizinprodukte 93/42/EWG" vom 14.06.1993.

B. Braun Melsungen AG Auf jeden Perfusor® Space leistet B. Braun 24 Monate Garantie ab Lieferdatum (12 Monate auf jedes Akku-Pack SP). Sie umfasst das Instandsetzen oder den Ersatz von schadhaften Teilen, sei es infolge von Konstruktions-, Fabrikationsoder Materialfehlern. Die Garantie erlischt, wenn der Besitzer oder Drittpersonen Änderungen oder Reparaturen am Gerät durchführen.

Von der Garantie ausgenommen:

Beheben von Störungen, die auf Fehlmanipulation, unsachgemäße Behandlung oder auf normale Abnutzung zurückzuführen sind.

Defekte Akkus werden von B. Braun zur weiteren Entsorgung zurückgenommen.

Getrennte Sammlung von Elektro- und Elektronikabfällen (gilt derzeit nur in der EU).

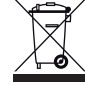

#### **Schulung**

B. Braun bietet für die Software Version L eine Einweisung an. Fragen Sie bitte Ihre lokale Vertriebsgesellschaft nach weiteren Details.

# **Sicherheitstechnische Kontrolle\*) / Service**

Der Perfusor® Space bedarf alle zwei Jahre einer sicherheitstechnische Kontrolle mit Eintrag in das Medizinproduktebuch gemäß Checkliste. Service-Arbeiten nur durch Personal, das eingewiesen wurde.

### **Regelmäßig prüfen**

Auf Sauberkeit, Vollständigkeit und Beschädigung überprüfen. Betrieb nach Gebrauchsanweisung. Die Pumpe muss innerhalb eines Austauschintervalls des Einmalartikels den Einschalttest durchlaufen. Beim Einschalten prüfen: Selbstcheck, Alarmton, Betriebs- und Alarmkontrollanzeigen.

### **Reinigung**

Die äußeren Oberflächen der Pumpe mit einer milden Seifenlauge reinigen. Keine Desinfektionssprays am Netzanschluss verwenden. Empfehlung: Desinfektionsmittel zum Wischen, erhältlich bei B. Braun: Meliseptol® Reinigungsschaum, Melsitt 10% und Melsept SF 10%. Vor Betrieb mindestens 1 min ablüften lassen. Nicht in Geräteöffnungen sprühen. Entsorgungs- und Hygienevorschriften beachten. Vergrößerungoptik und Displayglas an Frontklappe nur mit weichem Tuch ab-wischen. Benutzen Sie kein Hexaquart® oder andere alkylaminhaltige Desinfektionsmittel.

### **Entsorgung**

Die Pumpen sowie Akkus werden von B. Braun zur weiteren Entsorgung zurückgenommen. Bei der Entsorgung von Einmalartikeln sowie Infusionslösungen sind die anwendbaren Hygiene- und Entsorgungsvorschriften zu berücksichtigen.

# **Prüfen bei Lieferung**

Trotz sorgfältiger Verpackung können Transportschäden nicht vollständig ausgeschlossen werden. Bitte nach dem Auspacken gleich auf Vollständigkeit prüfen. Ein beschädigtes Gerät nicht in den Betrieb nehmen. Service benachrichtigen.

Die Funktion der Pumpe muss vor Erstinbetriebnahme überprüft werden. In einigen Ländern ist dies per Verordnung vorgeschrieben. Ein entsprechendes Formular ist bei B. Braun erhältlich.

# **Lieferumfang**

Perfusor® Space, Akku-Pack SP, Gebrauchsanweisungs-Set.

# **GEBRAUCHSANWEISUNG FÜR ZUBEHÖR**

#### **SpaceStation** (8713140)

Station zur Aufnahme von bis zu vier Pumpen. Für mehr Informationen siehe Gebrauchsanweisung SpaceStation.

### **SpaceCover Standard** (8713147) **SpaceCover Comfort** (8713145)

Abdeckung zum Aufsetzen auf die obere SpaceStation inkl. zentralem Tragegriff. Das SpaceCover Comfort beinhaltet zusätzlich ein zentrales Alarmmanagement und Alarm-LEDs.

### **PoleClamp SP** (8713130)

Maximal drei B. Braun Space Pumpen und ein SpaceControl können übereinander gestapelt werden und mit der PoleClamp SP befestigt bzw. transportiert werden. Für eine sichere Fixierung der PoleClamp SP bitte "Überblick Perfusor® Space" und "Patientensicherheit" beachten.

#### **Steckernetzteil SP** (8713110A - 8713114A)

Ein Steckernetzteil SP kann eine einzelne Pumpe und ein SpaceControl mit ausreichend Netzspannung versorgen.

- 1.) Steckernetzteil mit Buchse P2 auf Rückseite der Pumpe verbinden (auf hörbares Verrasten achten).
- 2.) Netzstecker mit Netzanschluss verbinden.

Hinweis: Zur Trennung von Pumpe Hebel an Stecker drücken. Maximal drei Stecker können in Buchse P2 übereinander gesteckt werden.

**Technische Daten:** 100 – 240 V AC**~**, 50/60 Hz

### **Kombi-Kabel SP 12 V** (8713133)

Das Kombi-Kabel SP benutzen, um bis zu drei Pumpen zu verbinden. Alle Pumpen können dann über die Anschlussleitung SP (12 V) betrieben werden.

1.) Stecker des Kombi-Kabels mit Buchse P2 auf Pumpenrückseite verbinden.

2.) Stecker der Anschlussleitung SP mit dem Kombi-Kabel SP verbinden.

3.) Stecker der Anschlussleitung SP in 12 V Buchse stecken.

Hinweis: Maximal drei Stecker können in Buchse P2 übereinander gesteckt werden.

## **Akku-Pack SP (NiMH)** (8713180) **Akku-Pack SP (NiMH) ink. Pin** (8713180A)

Für nähere Informationen zum Akku-Pack SP (NiMH) siehe "Akkubetrieb".

# **Schnittstellenkabel CAN SP** (8713230)

Das Schnittstellenkabel CAN SP wird benötigt, um eine Verbindung zwischen SpaceStation/Pumpe und dem Computerausgang aus Servicegründen herzustellen.

- 1.) Stecker in Buchse F3 an SpaceStation oder P2 an Pumpe stecken und diese mit dem CAN/USB Converter verbinden.
- 2.) CAN/USB Converter mit dem Computerausgang wie in der entsprechenden Gebrauchsanweisung beschrieben verbinden.

Vorsicht: Schnittstellenkabel CAN SP ist nur für Servicezwecke bestimmt; nicht während der Patientenanwendung verwenden.

Hinweis: Maximal drei Stecker können in Buchse P2 übereinander gesteckt werden.

# **Schnittstellenkabel RS232 SP** (8713234)

Das Schnittstellenkabel RS232 SP wird benötigt, um eine Verbindung zwischen SpaceStation/Pumpe und dem Computerausgang (aus Servicegründen) herzustellen.

- 1.) Stecker in Buchse P2 an der Space Pumpe stecken, um diese mit dem Schnittstellenkabel RS232 SP zu verbinden.
- 2.) Schnittstellenkabel RS232 SP mit dem Computerausgang wie in der entsprechenden Gebrauchsanweisung beschrieben verbinden.

# **Anschlussleitung SP (12 V)** (8713231)

Die Anschlussleitung SP (12 V) folgendermaßen anschließen:

- 1.) Stecker mit Buchse P2 auf Pumpenrückseite bzw. F3 an SpaceStation verbinden.
- 2.) Anschlussleitung in KFZ-Steckdose stecken.
- 3.) Wenn notwendig, roten Adapter am KFZ-Stecker durch leichtes Drehen und gleichzeitiges Ziehen entfernen.

Die grüne LED der Elektronikbox zeigt die Betriebsspannung an.

Vorsicht: Während die Batterie des Notarztwagens mit einem Ladegerät geladen wird, dürfen die Infusionspumpen nicht am Patienten eingesetzt werden!

Hinweis: Maximal drei Stecker können in Buchse P2 übereinander gesteckt werden.

#### **Anschlussleitung für Personalruf SP** (8713232)

Zum Anschluss des Perfusor® Space an eine Rufanlage ist die Anschlussleitung Personalruf SP einzusetzen. Voraussetzung ist, dass die Rufanlage den Bestimmungen der VDE 0834 entspricht (länderspezifische Vorschriften beachten).

Hinweis: Vor jeder Anwendung ist die Personalrufsignalisierung auf Funktion zu testen.

Der Perfusor® Space bietet drei verschiedene Personalrufbetriebsarten. Sie sind in dem Signalisierungsschema dargestellt. Bei der Betriebsartenauswahl ist die Technik der Krankenhausrufanlage zu beachten. Die Einstellung der Betriebsart erfolgt über das Serviceprogramm.

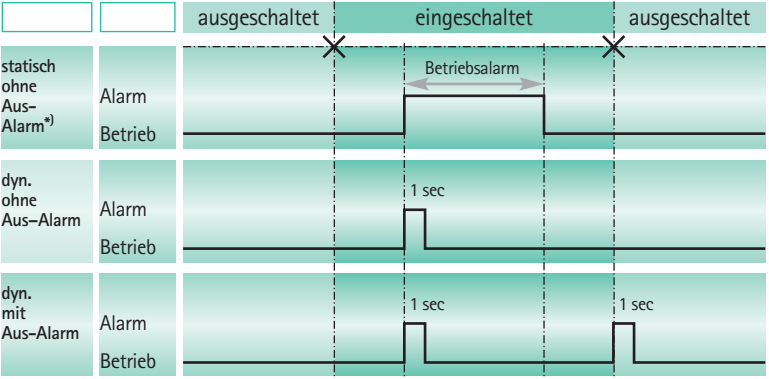

**\***) in dem Modus statisch ohne Aus-Alarm, kann der Personalruf mit  $\overline{K}$  unterdrückt werden.

Vorsicht: Da der Personalruf versagen und dies unerkannt bleiben kann was während des Pumpen Selbsttests nicht geprüft wird, trägt der Anwender die Verantwortung dafür, auch die lokalen Alarme zu beobachten.

Hinweis: Maximal drei Stecker können in Buchse P2 übereinander gesteckt werden.

#### **Technische Daten:**

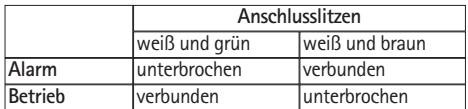

Polarität der Anschlüsse ist beliebig max. 24 V / 0.5 A / 12 VA

# **PCA-ZUBEHÖR**

#### **•** Space PCA-Kit (REF 8713554) bestehend aus:

- Patiententaster
- Kletthand zur Fixierung des Patiententasters am Arm des Patienten
- Kabelfixierung zur Verbindung zwischen Klettband und Patiententaster
- Metallclip zur alternativen Fixierung des Patiententasters am Bettlaken
- Kabelbinder um das Kabel des Patiententasters zusammenzuhalten
- PCA-Schlüssel zur Verriegelung des Spritzenbügels und der Syringe Anti Removal Cap
- **•** Syringe Anti Removal Cap PSP Spritzenentnahmeschutz (REF 8713556)

# Fixierung des Patiententasters:

am Handgelenk: oder am Bettlaken:

Verwendung des Kabelbinders:

Verwendung der Syringe Anti Removal Cap:

Die Syringe Anti Removal Cap PSP wird von vorne auf den Antriebskopf aufgeschoben und mit dem PCA-

Schlüssel (Rechtsdrehung um 270°) fixiert. Auf Markierungen achten, festen Sitz sicherstellen! Lösen: Linksdrehung um 270°, dann leicht nach links drücken und abziehen.

Achtung: Wenn die Syringe Anti Removal Cap PSP verwendet wird, ist die Spritze unmittelbar nach dem Alarm "Spritze leer" zu wechseln.

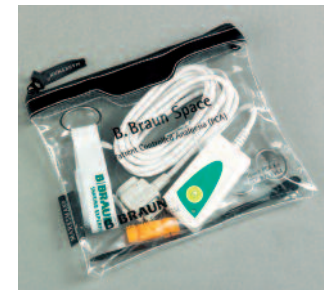

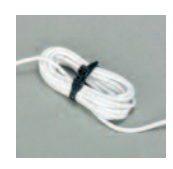

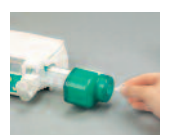

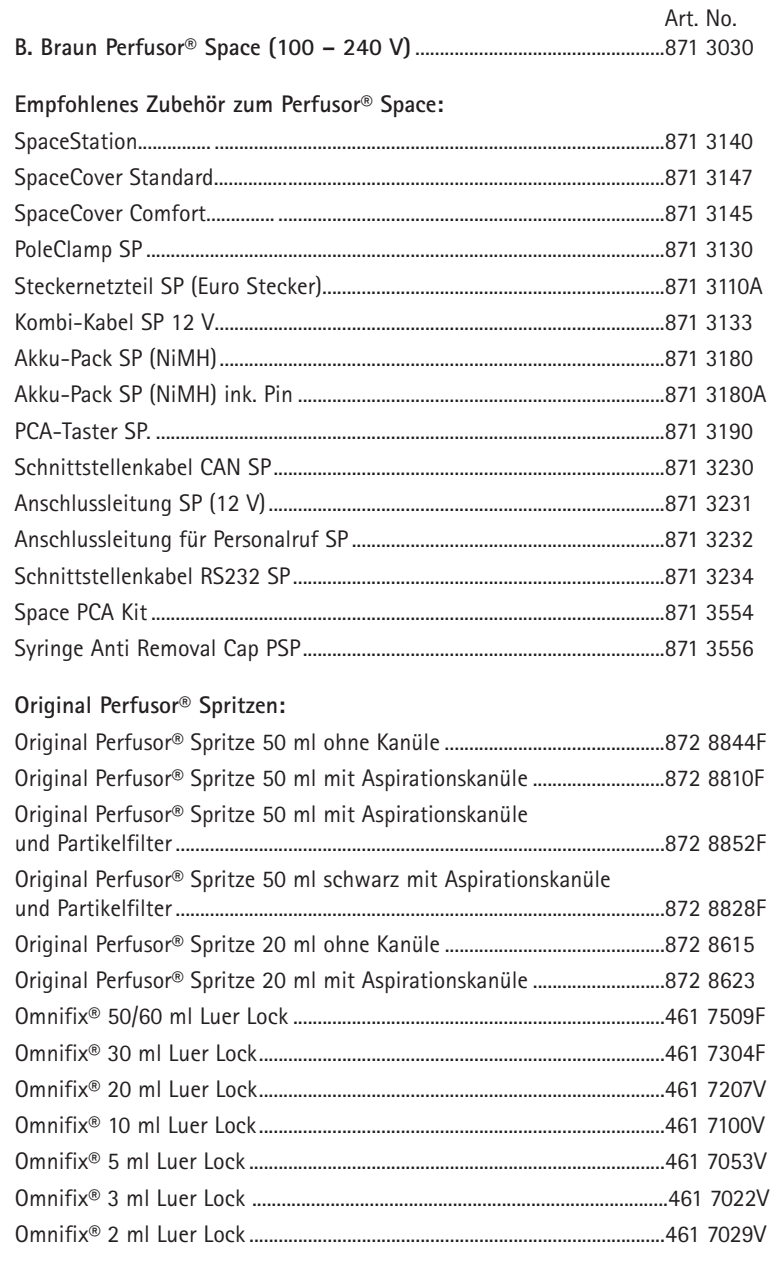

#### **Original Perfusor® Leitungen:**

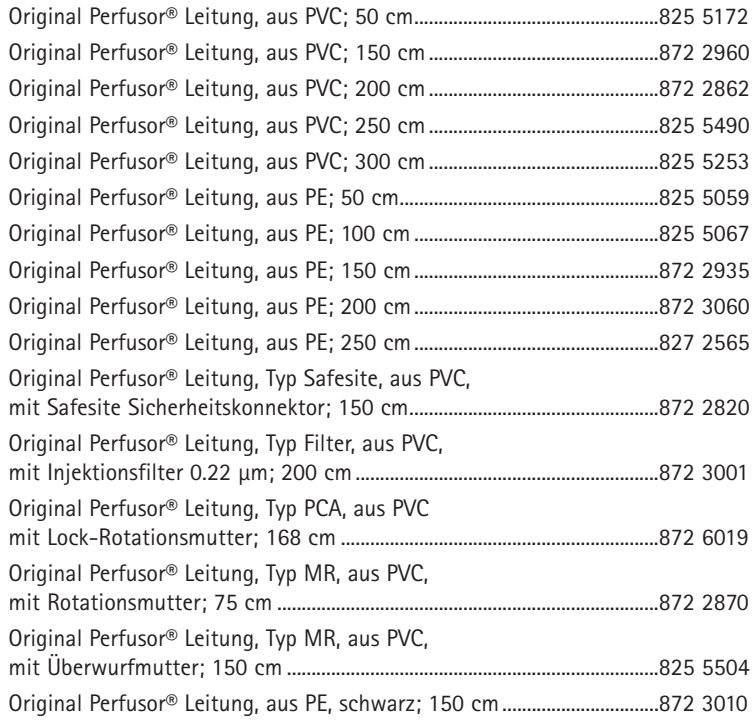

# **B BRAUN**

Hersteller: **B.** Braun Melsungen AG 34209 Melsungen **Germany** Tel +49 (0) 56 61 71-0

38916509 • Zeichnungs-Nr. 10688700201 Gedruckt auf 100 % chlorfrei gebleichtem Zellstoff 0913 • Stand der Informationen: August 2013

Vertrieb: **B.** Braun Melsungen AG Sparte Hospital Care 34209 Melsungen Germany Tel +49 (0) 56 61 71-0 Fax +49 (0) 56 61 71-20 44 www.bbraun.de